# **Version 6.1** July 2011

# **Effective Quarter 2, 2011**

## Reporting Guidelines

### Center Operations, eCARs, tCARs and GPIC

**National Institute of Standards and Technology**

**Manufacturing Extension Partnership**

**U.S. Department of Commerce**

**National Institute of Standards and Technology**

**Gaithersburg, MD 20899-0001**

#### Table of Contents

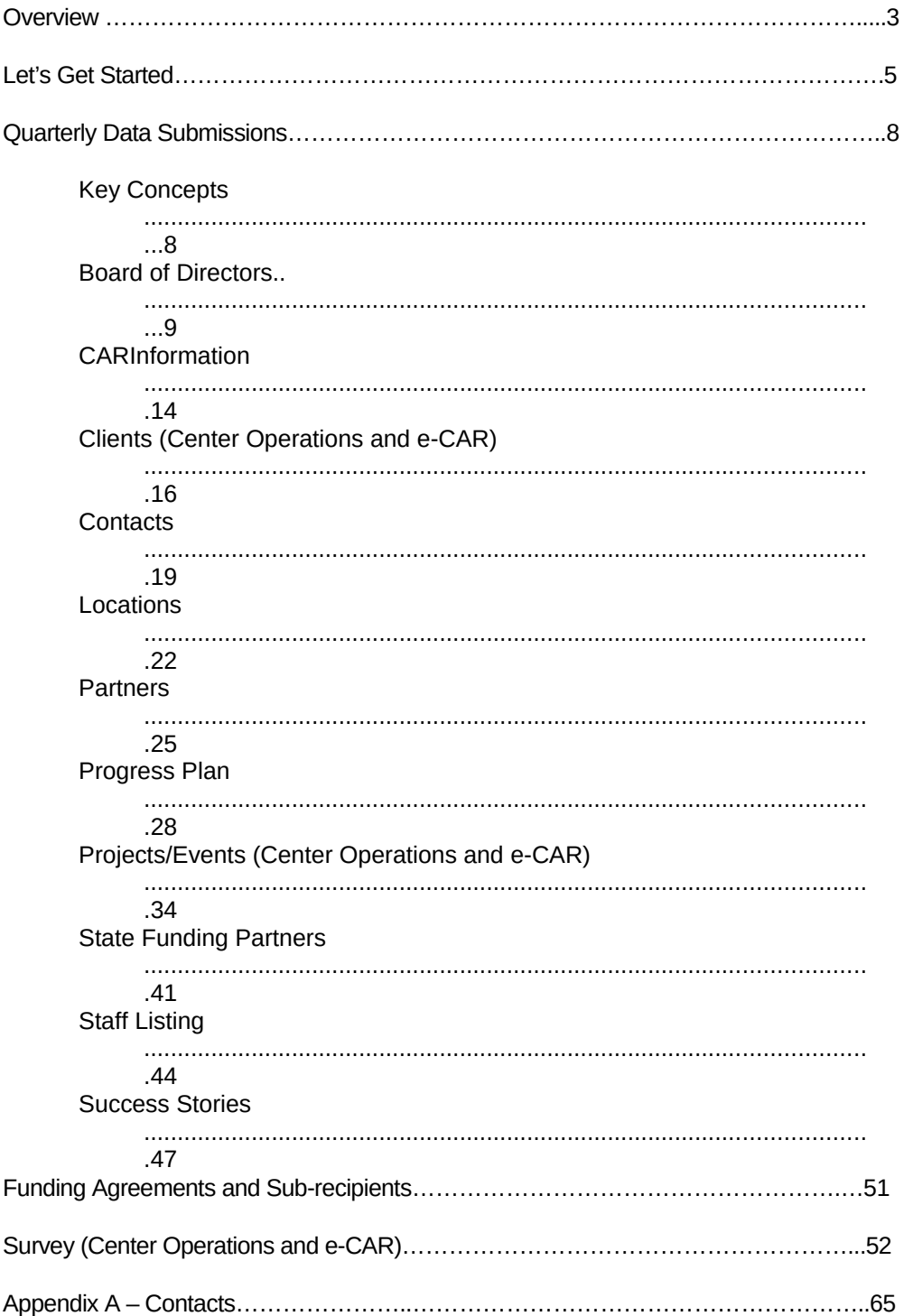

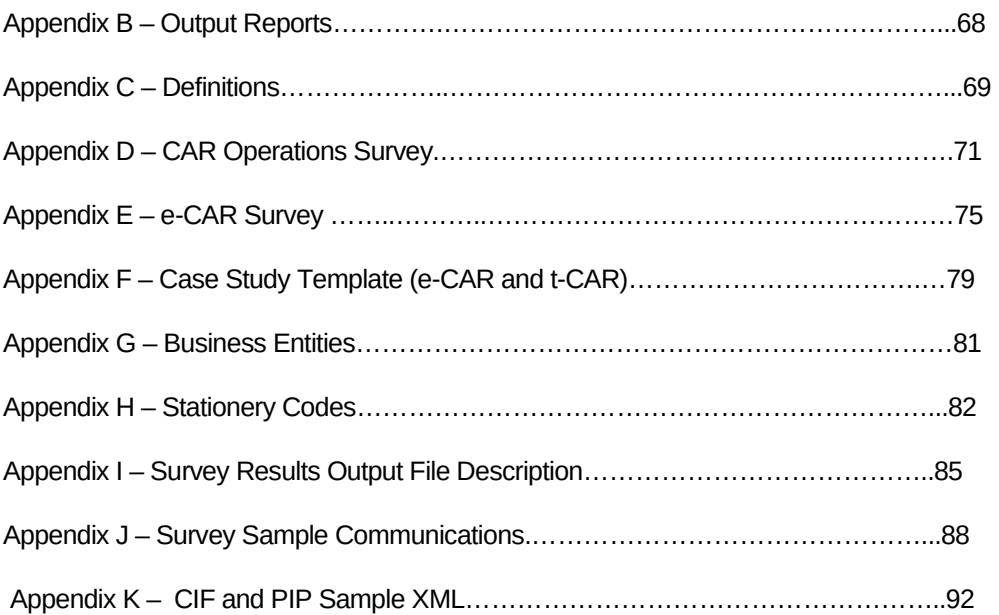

#### **Overview**

NIST MEP has a number of legislative and contractual requirements for collecting data and information from Competitive Award Recipients (CARs). This information is used for the following purposes:

- Program Accountability
- Analysis and Research
- Reports to Stakeholders
- Continuous Improvement of MEP Business Practices
- Knowledge Sharing
- Identification of Distinctive MEP Business Practices

Currently MEP has four types of funding awards:

**Center Operations** – This is the base MEP program to work with small and mid-sized U.S. manufacturers to help them create and retain jobs, increase profits, and save time and money.

**e-CAR** - Projects are focused on integrating two or more of MEP's Strategic Growth Areas into client engagement models to effectively deliver services to U.S. manufacturers. This competition was open to all nonprofit organizations including universities, community colleges, state governments and state technology programs, as well as existing MEP CARs..

**t-CAR** - Projects address the new and emerging competitive needs of manufacturers in areas consistent with the MEP program's five Strategic Growth Areas. This competition was open to existing MEP extension CARs and groups of CARs.

**GPIC** - Greater Philadelphia Innovation Cluster for Energy – funds will be used to seed the commercialization and manufacture of new energy efficiency technologies and train a highly skilled new workforce to build and install them.

As part of their Cooperative Agreements, Competitive Award Recipeints (CARs), are required to submit data about their project to NIST MEP on a quarterly basis. This document the *Reporting Guidelines* 

*for CAR Operations, eCARs, tCARs and GPIC* details the data elements and processes to submit data. . The reporting requirements and procedures for the various funding awards are similar but different. The key concept to keep in mind is that a CAR **MUST** maintain separate reporting and accounting records for each funding agreement that they are the legal recipient. NIST MEP has a number of legislative and contractual requirements for collecting data and information from the MEP CARs

To support these needs, this document "*Reporting Guidelines for CAR Operations, eCARs, tCARs, and GPIC"* provides detailed instructions on how to successfully complete NIST MEP Quarterly Reporting requirements. Changes to this document will be announced via email to CAR Reporting Contacts and/or CAR CAR Directors and Project Managers. In addition, this document will be maintained in the MEIS Communities of Practice (CoPs).

Since 1996, NIST MEP has sponsored a nationwide survey of clients of the manufacturing CARs it funds. At this time, NIST MEP supports two different survey instruments. The scope and frequency for which a client is surveyed is based on the funding award type. Both surveys ask clients to comment on the impact on their business as a result of the services provided by their local CAR. NIST MEP sponsors an impact survey of manufacturing extension CAR clients for two purposes: 1), to collect national aggregate information on program performance and impact for national stakeholders; and 2), to provide CAR specific impact information. The questions asked are similar but slightly different depending on the funding award type. See Section Client Impact Survey for detailed information.

In addition, you will find in the Appendices of this document other helpful information such as:

- MEP Contact Information
- Sample Output
- Definitions of Key Terms
- Sample Survey Email
- Sample Survey
- Case Study Template

#### **User Registration**

Per the Cooperative Agreement, NIST MEP requires that recipients report project progress through the MEP Enterprise Information System (MEIS) website, [https://meis.nist.gov](https://meis.nist.gov/) . In order to access this site, every user must have a User account. This account can be obtained at [https://meis.nist.gov.](https://meis.nist.gov/) If you have not yet created an account, you must do so prior to accessing the MEIS web site.

If you do not have an account, you must register to access the site. Please allow up to two business days to receive confirmation of your account approval. After receiving your confirmation you will be able to enter the site. Users will also have access to the MEP University Learning CAR site using the same login credentials, however, one additional business day is required to process MEPU accounts. To request an account for yourself or someone in your CAR:

- 1. From Internet Explorer go to [https://meis.nist.gov](https://meis.nist.gov/)
- 2. Click on the **Register Here!** Link.
- 3. Fill in the requested information. A comprehensive list of data fields is included in Appendix G Business Entities – Staff.
- 4. Click the **Preview Button** to review the information you submitted. If the information is not correct you will be able to edit and resubmit.
- 5. After registration information is confirmed, click on the **Submit** button.

**Note:** It should not take longer than two business days to receive your email confirmation to access the SFC. The delay is necessary to ensure only approved members of the system are provided access to the site.

#### **Accessing the NIST MEP Web Site and MEIS Application**

The MEIS Application is the primary mechanism that recipients use for submitting Quarterly Reports to NIST MEP, facilitatating the exchange of information between the CAR and NIST MEP. The procedure explained below will provide detailed instructions on how to access the MEIS Application.

1. From your browser go to [https://meis.nist.gov](https://meis.nist.gov/).

- 2. The MEP login screen will be shown. Read the security warning on the page and check the checkbox indicating that you have read and understand the warning and agree with the NIST MEIS Acceptable Use Policy.
- 3. Enter your username and password and click **Sign In**.
- 4. Your default CAR should be displayed at the top. If the CAR displayed is not the CAR you wish to view, click on the "Magnifying Glass" icon to list available CARS and select the appropriate CAR name..
- 5. Hover your mouse over the item labeled "CIP" on the menu bar. Menu choices will drop down.
- 6. Click on the appropriate Reporting Element (i.e. Clients, Contacts, etc.) link for the information you wish to view.
- 7. If you wish to submit information, hover over the reporting element link (i.e. Contacts, Staff, etc.) and a sub-menu will appear to the right displaying all options available for that reporting element. For detailed instructions on how to submit the information, refer to the relevant section in this document.

#### A**ccess Control for the MEIS Application**

A strictly defined set of criteria has been developed to ensure that only those CAR employees' subrecipients and partners who need access to each section of the Web site are granted access. An employee (Project Manager or Reporting Contact) with the "Reporting Role" assigns other users in their CAR to the appropriate role.

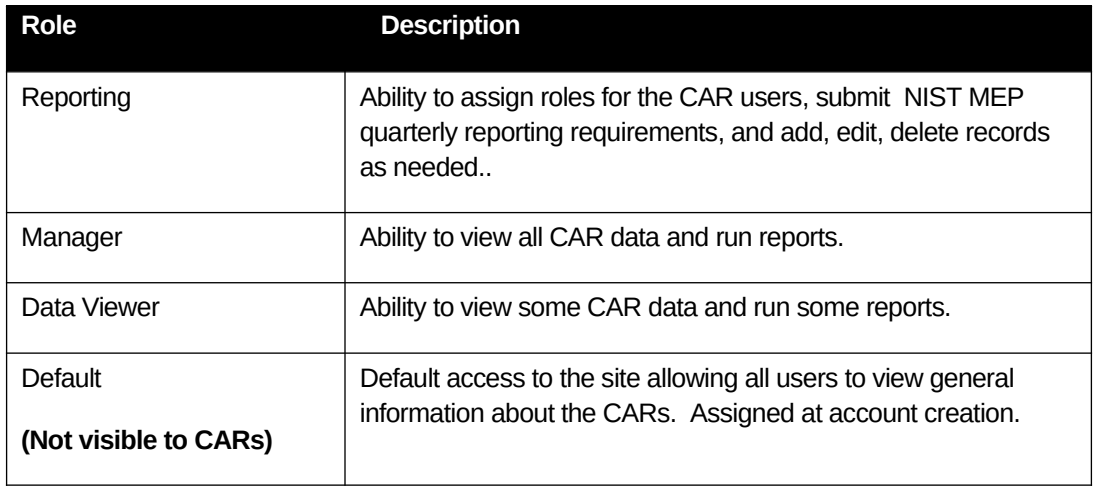

- 1. From your browser go to [https://meis.nist.gov.](https://meis.nist.gov/)
- 2. The MEP login screen will be shown. Read the security warning on the page and check the checkbox indicating that you have read and understand the warning and agree with the NIST MEIS Acceptable Use Policy.
- 3. Enter your username and password and click **Sign In**.
- 4. Your default CAR should be displayed at the top. If the CAR displayed is not the CAR you wish to view, click on the "Magnifying Glass" icon to list available CARS and select the appropriate CAR name..
- 5. Hover your mouse over the item labeled "Administration/Tools" on the menu bar. Menu choices will drop down.
- 6. From the menu, select "CAR Role Management ". The list of CAR Roles will appear.
- 7. Click the View/Edit icon  $\Box$  for the appropriate Role that you want to Add/Remove Users. You will be taken to the CAR Role Management edit page. On the CAR Role Management page you will see an Existing Users section.
- 8. **Add Members:** Using the list box of Staff Members (the list shown in the "Available" section), select the members to be added (use the CTRK + Click or SHIFT + Click key combination to select multiple list items).
- 9. Once staff is selected, click the top button in the middle column  $\Box$  to add them from the lefthand side of the column to the right-hand side of the column. Now the users are selected to be added to the Existing Users List.
- 10. **Remove Users:** In the "User" section, select the checkbox for users you wish to remove.
- 11. Click the "Remove Selected" link to remove users.
- 12. A dialog box appears asking for you to confirm. Click "OK" in the dialog box. The Users are then removed.
- 13. Click either of the "OK" buttons to finish editing CAR Roles and return to the CAR Role Management Page.

Note: A user need only be assigned to one role with the highest access necessary for the user to do their job. The **Users** grid will display the current users assigned to roles at your CAR. You will only be able to designate or change the roles for the CAR staff members who have registered to use MEIS.

#### Quarterly Data Submissions

**NIST MEP will collect quarterly information and use it to generate standard sets of reports that will be used for CAR performance management, annual/panel reviews and reporting the program's performance to Congress. This collection of information also enables NIST MEP to comply with the Government Performance and Results Act (GPRA) mandate that all Federal agencies evaluate their program's outcomes.** 

All quarterly reporting documents will be submitted according to the following schedule:

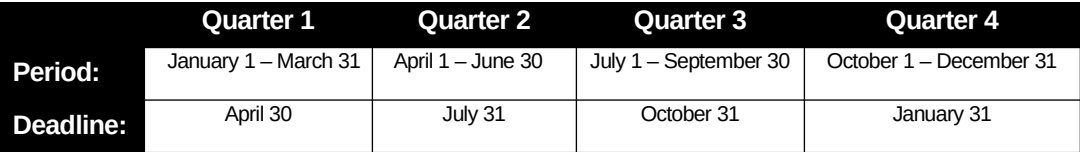

**Note:** A CAR staff member submitting any reporting related data must be assigned the **Reporting** role before they will be able to submit data to NIST MEP due to the various access control levels in the MEIS application.

Procedures for submitting NIST MEP Quarterly Reports are provided in the following sections. A comprehensive list of data fields is included in Appendix G Business Entities. In order to begin reporting, a few key concepts must be understood and are described below.

#### **Key Concepts**

NIST MEP as a program is growing, as new funds are made available, CAR reporting requirements may vary from funding agreement to funding agreement, the reporting requirements and procedures for the various funding awards are similar but different. The key concept to keep in mind is that a CAR **MUST** maintain separate reporting and accounting records for each funding agreement that they are the legal recipient. NIST MEP has a number of legislative and contractual requirements for collecting data and information from the MEP CARs

See the Reporting Elements by Award Type Chart below and each individual reporting element section below detailed information and instructions.

### **Reporting Elements by Award Type**

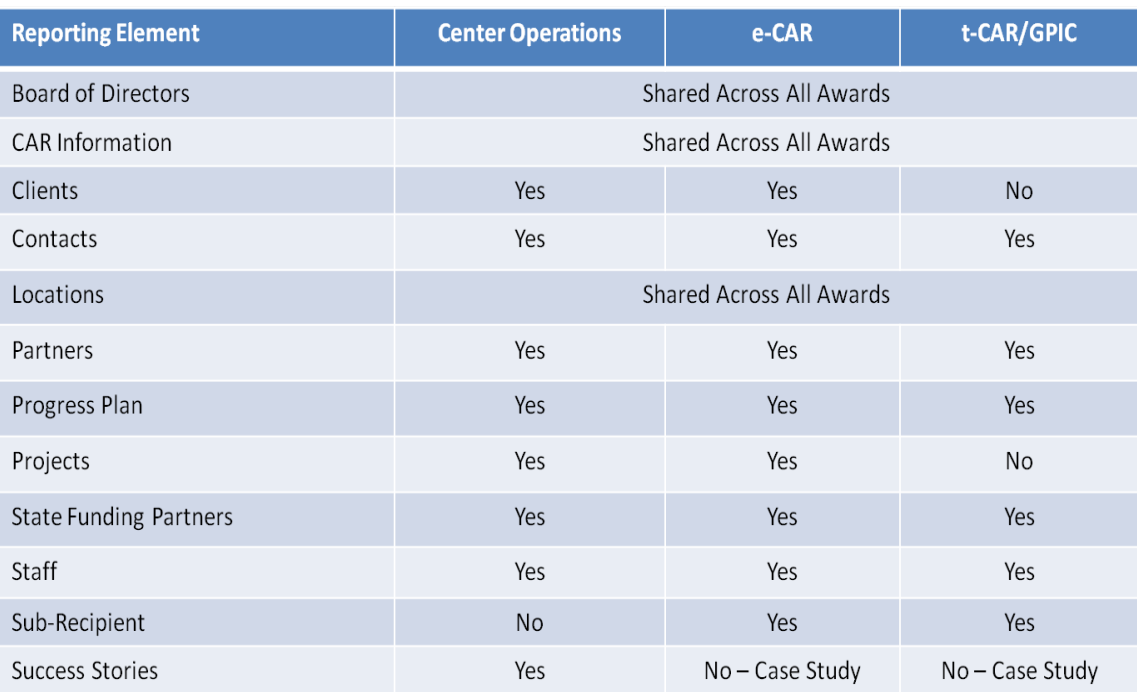

#### Board of Directors

Information contained in the Board of Directors section is intended to provide NIST MEP with general information about the Board and Board members. NIST MEP will use this information in the day-to-day role as a consultant to the CAR.

A CAR may have two types of Boards – a fiduciary board and/or an advisory board. A fiduciary board exists for all freestanding non-profit organizations. A fiduciary board will have a charter document and/or bylaws describing the duties and terms of the board members. Characteristics of a fiduciary board typically include:

- **Involvement in making policy decisions related to the CAR;**
- **Responsibility for hiring and firing the Director/President/CEO;**
- **Involvement in the CAR's planning and operations; and**
- **Some level of legal liability for all aspects of CAR performance.**

In contrast, an advisory board is usually a less formal body, and can be affiliated with any type of organization. The roles and responsibilities of advisory boards may be similar to fiduciary boards, or they may be more focused on areas such as client needs. A comprehensive list of data fields is included in Appendix G Business Entities – Board of Directors.

#### **Submitting and Reviewing Board of Directors**

- 1. From your browser go to [https://meis.nist.gov](https://meis.nist.gov/).
- 2. The MEP login screen will be shown. Read the security warning on the page and check the checkbox indicating that you have read and understand the warning and agree with the NIST MEIS Acceptable Use Policy.
- 3. Enter your username and password and click **Sign In**.
- 4. Your default CAR should be displayed at the top. If the CAR displayed is not the CAR you wish to view, click on the "Magnifying Glass" icon to list available CARS and select the appropriate CAR name..
- 5. Click CIP  $\rightarrow$  Board of Directors  $\rightarrow$  Submit Quarterly Reports
- 6. Ensure that you have the proper Reporting Period selected.
- 7. Verify that the Board and Member information listed is current. If not, add , update or remove information as needed.
- 8. Click Action(s)  $\rightarrow$  Submit for Reporting Period
- 9. You are redirected to the CAR Dashboard. If you have successfully submitted Board of Director information – the Status Icon will be green.

#### **Adding a New Board**

- 1. From your browser go to [https://meis.nist.gov.](https://meis.nist.gov/)
- 2. The MEP login screen will be shown. Read the security warning on the page and check the checkbox indicating that you have read and understand the warning and agree with the NIST MEIS Acceptable Use Policy.
- 3. Enter your username and password and click **Sign In**.
- 4. Your default CAR should be displayed at the top. If the CAR displayed is not the CAR you wish to view, click on the "Magnifying Glass" icon to list available CARS and select the appropriate CAR name..
- **5.** Click CIP  $\rightarrow$  Board of Directors  $\rightarrow$  Submit Quarterly Reports or Click CIP  $\rightarrow$  Board of Directors. **Note: Adding/removing records can be done either from the List or Submit Quarterly Reporting Forms.**
- 6. Click Action(s)  $\rightarrow$  Add New
- 7. Fill in the required data.
- 8. Click the "OK" button to create the Board. You are then taken to the Board Edit Page. From here you can add additional information and manage Board Members.

#### **Updating a Board**

- 1. From your browser go to [https://meis.nist.gov.](https://meis.nist.gov/)
- 2. The MEP login screen will be shown. Read the security warning on the page and check the checkbox indicating that you have read and understand the warning and agree with the NIST MEIS Acceptable Use Policy.
- 3. Enter your username and password and click **Sign In**.
- 4. Your default CAR should be displayed at the top. If the CAR displayed is not the CAR you wish to view, click on the "Magnifying Glass" icon to list available CARS and select the appropriate CAR name..
- 5. Click CIP  $\rightarrow$  Board of Directors  $\rightarrow$  Submit Quarterly Reports or Click CIP  $\rightarrow$  Board of Directors. **Note: Adding/removing records can be done either from the List or Submit Quarterly Reporting Forms.**
- 6. Click the View/Edit icon  $\mathbb{E}$  for the appropriate Board that you want to Edit. You will be taken to the Board Edit Page.
- 7. Fill in the required data.
- 8. Click the "OK" button to save the information. You will then be taken back to the Board List Page.

#### **Removing a Board**

- 1. From your browser go to [https://meis.nist.gov.](https://meis.nist.gov/)
- 2. The MEP login screen will be shown. Read the security warning on the page and check the checkbox indicating that you have read and understand the warning and agree with the NIST MEIS Acceptable Use Policy.
- 3. Enter your username and password and click **Sign In**.
- 4. Your default CAR should be displayed at the top. If the CAR displayed is not the CAR you wish to view, click on the "Magnifying Glass" $\bigcirc$  icon to list available CARS and select the appropriate CAR name..
- **5.** Click CIP  $\rightarrow$  Board of Directors  $\rightarrow$  Submit Quarterly Reports
- **6.** Ensure that you have the proper Reporting Period selected
- **7.** Click the checkbox in the "Archive" column for the Board you want to remove.
- 8. Click Action(s)  $\rightarrow$  Submit for Reporting Period
- 9. You are redirected to the CAR Dashboard. If you have successfully submitted Board of Director information – the Status Icon will be green.

#### **Adding a Board Member**

- 1. From your browser go to [https://meis.nist.gov.](https://meis.nist.gov/)
- 2. The MEP login screen will be shown. Read the security warning on the page and check the checkbox indicating that you have read and understand the warning and agree with the NIST MEIS Acceptable Use Policy.
- 3. Enter your username and password and click **Sign In**.
- 4. Your default CAR should be displayed at the top. If the CAR displayed is not the CAR you wish to view, click on the "Magnifying Glass" $\bigcirc$  icon to list available CARS and select the appropriate CAR name..
- **5.** Click CIP  $\rightarrow$  Board of Directors  $\rightarrow$  Submit Quarterly Reports or Click CIP  $\rightarrow$  Board of Directors. **Note: Adding/removing records can be done either from the List or Submit Quarterly Reporting Forms.**
- **6.** Click the View/Edit icon **For** for the appropriate Board that you want to Add Members. You will be taken to the Board Edit Page.
- **7.** In the "Members" Section of the Board Edit Page, select Action(s)  $\rightarrow$  Add New.
- 9. Fill in the required data.
- 10. Click the checkbox for "Create Account" if you want the Board Member to have an MEP MEIS Account. An automatic notification will go out to the Board Member with login and account information.
- 8. Click the "OK" button to create the Board Member. You are then taken to the Board Edit Page.

#### **Creating a MEIS Account for a Board Member Who is Without an Account**

- 1. From your browser go to [https://meis.nist.gov.](https://meis.nist.gov/)
- 2. The MEP login screen will be shown. Read the security warning on the page and check the checkbox indicating that you have read and understand the warning and agree with the NIST MEIS Acceptable Use Policy.
- 3. Enter your username and password and click **Sign In**.
- 4. Your default CAR should be displayed at the top. If the CAR displayed is not the CAR you wish to view, click on the "Magnifying Glass" icon to list available CARS and select the appropriate CAR name..
- **5.** Click CIP  $\rightarrow$  Board of Directors  $\rightarrow$  Submit Quarterly Reports or Click CIP  $\rightarrow$  Board of Directors. **Note: Adding/removing records can be done either from the List or Submit Quarterly Reporting Forms.**
- **6.** Click the View/Edit icon **For the appropriate Board that you want to edit. You will be taken** to the Board Edit Page.
- **7.** In the "Members" grid, click the Checkbox to the left of the Member account.
- **8.** Select Click Action(s)  $\rightarrow$  Create Account. A user account is created for the Board Member.
- **9.** Click the "OK" button to create the User Account for the Board Member. You are returned to the Board List Page.

#### **Updating a Board Member**

- 1. From your browser go to [https://meis.nist.gov](https://meis.nist.gov/).
- 2. The MEP login screen will be shown. Read the security warning on the page and check the checkbox indicating that you have read and understand the warning and agree with the NIST MEIS Acceptable Use Policy.
- 3. Enter your username and password and click **Sign In**.
- 4. Your default CAR should be displayed at the top. If the CAR displayed is not the CAR you wish to view, click on the "Magnifying Glass" icon to list available CARS and select the appropriate CAR name..
- **5.** Click CIP  $\rightarrow$  Board of Directors  $\rightarrow$  Submit Quarterly Reports or Click CIP  $\rightarrow$  Board of Directors. **Note: Adding/removing records can be done either from the List or Submit Quarterly Reporting Forms.**
- **6.** Click the View/Edit icon **For the appropriate Board that you want to edit. You will be taken** to the Board Edit Page.
- **7.** Click the View/Edit icon **For** for the appropriate Board Member you want to edit. You will be taken to the Board Member Edit Page.
- **8.** Fill in the required data.
- **9.** Click the checkbox for "Create Account" if you want the Board Member to have an MEP MEIS Account. An automatic notification will go out to the Board Member with login and account information
- 10. Click the "OK" button to save the changes to the Board Member. You are then taken to the Board Edit Page.

#### **Removing a Board Member**

- 1. From your browser go to [https://meis.nist.gov.](https://meis.nist.gov/)
- 2. The MEP login screen will be shown. Read the security warning on the page and check the checkbox indicating that you have read and understand the warning and agree with the NIST MEIS Acceptable Use Policy.
- 3. Enter your username and password and click **Sign In**.
- 4. Your default CAR should be displayed at the top. If the CAR displayed is not the CAR you wish to view, click on the "Magnifying Glass" icon to list available CARS and select the appropriate CAR name..
- **5.** Click CIP  $\rightarrow$  Board of Directors  $\rightarrow$  Submit Quarterly Reports or Click CIP  $\rightarrow$  Board of Directors. **Note: Adding/removing entities can be done either from the List or Submit Quarterly Reporting Forms.**
- **6.** Click the View/Edit icon **For the appropriate Board that you want to edit. You will be taken** to the Board Edit Page.
- **7.** Click the Remove link  $\mathbb{X}$  in the right-most column for the Board Member you wish to remove.
- **8.** The Board Member is removed.
- **9.** Click "OK", you will remain on the Board Edit Page.
- **10.** Click "OK" again you will return to the Board List Page.

#### **CAR Information**

CAR Information is intended to provide NIST MEP with general contact information such as address, telephone number, fax number, and e-mail address. MEP will use this information in communications with stakeholders and for publishing CAR information in marketing materials and web sites. A comprehensive list of data fields is included in Appendix G Business Entities – CAR Information.

#### **Submitting and Reviewing CAR Information**

- 1. From your browser go to [https://meis.nist.gov](https://meis.nist.gov/).
- 2. The MEP login screen will be shown. Read the security warning on the page and check the checkbox indicating that you have read and understand the warning and agree with the NIST MEIS Acceptable Use Policy.
- 3. Enter your username and password and click **Sign In**.
- 4. Your default CAR should be displayed at the top. If the CAR displayed is not the CAR you wish to view, click on the "Magnifying Glass" icon to list available CARS and select the appropriate CAR name..
- 5. Click CIP  $\rightarrow$  CAR Information  $\rightarrow$  Submit Quarterly Reports
- 6. Ensure that you have the proper Reporting Period selected.
- 7. Verify that the CAR Information listed is current. If not update the record as needed.
- 8. Click Action(s)  $\rightarrow$  Submit for Reporting Period
- 9. You are redirected to the CAR Dashboard. If you have successfully submitted CAR Information – the Status Icon will be green.

#### **Updating CAR Information**

- 1. From your browser go to [https://meis.nist.gov](https://meis.nist.gov/).
- 2. The MEP login screen will be shown. Read the security warning on the page and check the checkbox indicating that you have read and understand the warning and agree with the NIST MEIS Acceptable Use Policy.
- 3. Enter your username and password and click **Sign In**.
- 4. Your default CAR should be displayed at the top. If the CAR displayed is not the CAR you wish to view, click on the "Magnifying Glass" icon to list available CARS and select the appropriate CAR name.
- 5. Click CIP  $\rightarrow$  CAR Information  $\rightarrow$  Submit Quarterly Reports or Click CIP  $\rightarrow$  CAR Information. Your CAR information appears.
- 6. Fill in the required data.

7. Click the "OK" button to save the information. You will then be taken back to the CAR Information List Page.

#### **Clients (Center Operations and e-CARs)**

Client information can be submitted to NIST MEP in two ways, either a single or batch submission. Both types of submissions are detailed below. . A comprehensive list of data fields is included in Appendix G Business Entities – Clients.

#### **Single or Batch Submission**

The NIST MEP database must contain one record for each new client manufacturing establishment (CME) the CAR has worked with during the quarter. If you are working with a CME that has been previously submitted into the NIST MEP database, there is no need to update the client record unless information (address, phone number, NAICS, employee size, etc.) has changed since last reported.

If you are a consortium of CARs working with a sub recipient's client, you will need to submit the client as a new client associated with your organization and assign the client a unique CAR client ID number.

**NOTE:** A new NIST/MEP unique client ID will be assigned to the client. NIST/MEP will be using Dun and Bradstreet numbers to distinguish between firms and establishments resulting in a more accurate count of unique clients served within the entire MEP System.

NIST MEP uses client records for the purpose of conducting an in-house project impact survey measuring the realized impacts (sales, investment, employment, cost of goods sold, etc) of our services to our clients. Client information may also be used for other purposes such as market and industry research and the coordination of National Account activities.

In order to be successfully submitted into the NIST MEP database, clients must have valid manufacturing NAICS codes or be assigned NAICS Code 54171 identifying the client as having a Research and Development function. Please see the list of current manufacturing NAICS codes, Sectors 31-33, at [http://www.census.gov/epcd/naics02/naicod02.htm#N31.](http://www.census.gov/epcd/naics02/naicod02.htm#N31)

We realize that you may be providing technology deployment services to clients that may not be specifically identified with a manufacturing NAICS code. If the client is engaged in R&D in the physical, engineering, and life sciences, such as agriculture, electronics, environmental, biology, botany, biotechnology, computers, chemistry, food, fisheries, forests, geology, health, mathematics, medicine, oceanography, pharmacy, physics, veterinary, and other allied subjects, the 54171 NAICS code for Research and Development is acceptable.

#### **Batch Submission – Client Information File (CIF)**

The CIF must be submitted as an Extensible Markup Language (XML) file. The same CIF template can be used for both CAR Operations and eCAR Client submissions and there is no need to keep the clients separate, as it is the projects that are assigned to Funding Agreement ID not the clients.. Please pay attention to which fields are required for each award type.

 XML is an open standard for describing data. It is an ideal solution for transferring structured data from server-to-client, server-to-server or application-to-application on any platform. It was designed to improve the functionality of the Web by providing more flexible and adaptable information identification.

XML is very simple, but the authoring of XML content can be difficult due to formatting requirements. To facilitate the authoring of XML files required for submissions, MEP has created an Excel spreadsheet template that contains a macro, which will allow for the quick and easy creation of XML files. The Excel template is intended to provide CARs with a tool to create the XML file if they do not have an information system capable of automatically generating the XML file format.

Instructions for using the template are included in the Excel file on the Help worksheet. These Excel templates can be downloaded from the MEIS website. In order to use the template provided Macros must be enabled in your Excel application.

#### **Submitting the Client Information File**

- 1. Create the CIF file by exporting information from your `information system or database. The CIF must be submitted in XML format.
- 2. From your browser go to [https://meis.nist.gov.](https://meis.nist.gov/)
- 3. The MEP login screen will be shown. Read the security warning on the page and check the checkbox indicating that you have read and understand the warning and agree with the NIST MEIS Acceptable Use Policy.
- 4. Enter your username and password and click **Sign In**.
- 5. Your default CAR should be displayed at the top. If the CAR displayed is not the CAR you wish to view, click on the "Magnifying Glass" **i**con to list available CARS and select the appropriate CAR name..
- 6. Click CIP  $\rightarrow$  Clients  $\rightarrow$  Submit Quarterly Reports
- 7. Ensure that you have the proper Reporting Period and Funding Agreement ID selected.
- 8. In the Upload Section, click the "Select" button. A File Upload dialog box appears.
- 9. Locate and click on the CIF XML file that contains the client (s)you wish to load, click "Open" to add the file to the "Select" Box.
- 10. Click Action(s)  $\rightarrow$  Submit for Validation. Any errors with the file are displayed. When a file is submitted for validation, the file is checked to ensure validity and consistency. Validation of client records is performed on a field or database level. Field level validation ensures that the data entered in all record fields are correct. However this type of validation does not validate against client records already existing in the MEIS database. This is achieved through validation at the database level.
- 11. If the file fails with errors, the XML file will need to be corrected and re-uploaded using the same process. Repeat this process until the file passes with no errors. You will then need to submit for reporting.
- 12. Click Action(s)  $\rightarrow$  Submit to System. The information in the file is submitted to the MEIS database.
- 13. You are redirected to the CAR Dashboard. If you have successfully submitted Client information the Status Icon will be half green/half yellow indicating the submission is "Passed Pending MEP Review".

**Note:** CIF files may be tested for validation as many times as needed by clicking **Submit for Validation**, but in order for the submission to be finalized the file MUST be submitted as final by clicking **Submit to System.** Clients must be in the NIST MEP database before projects & events can be submitted and associated with the client records.

#### **Single Submission**

Clients can also be submitted individually by directly composing Client records within the system.

- 1. From your browser go to [https://meis.nist.gov](https://meis.nist.gov/).
- 2. The MEP login screen will be shown. Read the security warning on the page and check the checkbox indicating that you have read and understand the warning and agree with the NIST MEIS Acceptable Use Policy.
- 3. Enter your username and password and click **Sign In**.
- 4. Your default CAR should be displayed at the top. If the CAR displayed is not the CAR you wish to view, click on the "Magnifying Glass" $\bigcirc$  icon to list available CARS and select the appropriate CAR name..
- 5. Your default CAR should be displayed at the top. If the CAR displayed is not the CAR you wish to view, click on the "Magnifying Glass" **P**icon to list available CARS and select the appropriate CAR name.
- 6. Click CIP → Clients → Submit Quarterly Reports or CIP → Clients. **Note: Adding records can be done either from the List or Submit Quarterly Reporting Forms**
- 7. Select Action(s)  $\rightarrow$  Add New.
- 8. Fill in the required data.
- 9. Click the "OK" button to create the Client. You are then taken to the Clients List Page.

#### **Viewing and Updating Client Information**

Client information can be viewed or updated at any time through the **Client** list.

- 1. From your browser go to [https://meis.nist.gov](https://meis.nist.gov/).
- 2. The MEP login screen will be shown. Read the security warning on the page and check the checkbox indicating that you have read and understand the warning and agree with the NIST MEIS Acceptable Use Policy.
- 3. Enter your username and password and click **Sign In**.
- 4. Your default CAR should be displayed at the top. If the CAR displayed is not the CAR you wish to view, click on the "Magnifying Glass" icon to list available CARS and select the appropriate CAR name..
- 5. Click CIP  $\rightarrow$  Clients  $\rightarrow$  Submit Quarterly Reports or CIP  $\rightarrow$  Clients.
- 6. Select the client to be viewed or updated by using the Search facility.
- 7. Enter your **Search** criteria in the box. See the examples below:

Click the "All" button to display all CAR Client records.

**Company Name** – "Big\* to list all clients with "big" in their Company Name.

**Client ID** – "917" to list all clients with "917" in their Client ID

**MEIS ID** – "891" to list all clients with "891" in their MEIS ID

**City** – "Gaithersburg" to list all clients located within "Gaithersburg"

- **8.** Click the View/Edit icon **For** for the appropriate Client that you want to edit/view. You will be taken to the Client Edit Page.
- 9. Fill in the required data.
- 10. Click the "OK" button to save the changes to the Client. You are then taken to the Clients List Page.

#### **Contacts**

Contacts are composed of CAR officials with specific duties for which there is the opportunity to correspond as a group. Information about contacts is intended to provide NIST MEP with the required information to effectively communicate with the correct CAR staff through mailing lists and working

groups. Changes made to contacts will be immediate and automatically transferred to the appropriate MEP mailing lists that correspond to those positions. . A comprehensive list of data fields is included in Appendix G Business Entities – Contacts.

#### **Submitting and Reviewing Contacts**

- 1. From your browser go to [https://meis.nist.gov](https://meis.nist.gov/).
- 2. The MEP login screen will be shown. Read the security warning on the page and check the checkbox indicating that you have read and understand the warning and agree with the NIST MEIS Acceptable Use Policy.
- 3. Enter your username and password and click **Sign In**.
- 4. Your default CAR should be displayed at the top. If the CAR displayed is not the CAR you wish to view, click on the "Magnifying Glass" icon to list available CARS and select the appropriate CAR name..
- 5. Click CIP  $\rightarrow$  Contacts  $\rightarrow$  Submit Quarterly Reports
- 6. Ensure that you have the proper Reporting Period and Funding Agreement ID selected.
- 7. Verify that the contacts listed are current. If not, add or remove contacts as needed.
- 8. Click Action(s)  $\rightarrow$  Submit for Reporting Period
- 9. You are redirected to the CAR Dashboard. If you have successfully submitted Contact information the Status Icon  $\blacksquare$  will be green.

#### **Adding/Removing Contacts**

#### **Adding Members to Contact Type**

- 1. From your browser go to [https://meis.nist.gov](https://meis.nist.gov/).
- 2. The MEP login screen will be shown. Read the security warning on the page and check the checkbox indicating that you have read and understand the warning and agree with the NIST MEIS Acceptable Use Policy.
- 3. Enter your username and password and click **Sign In**.
- 4. Your default CAR should be displayed at the top. If the CAR displayed is not the CAR you wish to view, click on the "Magnifying Glass" icon to list available CARS and select the appropriate CAR name..
- 5. Click CIP  $\rightarrow$  Contacts  $\rightarrow$  Submit Quarterly Reports
- 6. Ensure that you have the proper Reporting Period and Funding Agreement ID selected.
- 7. Click the arrow to the left of the Contact Type. Any Contacts assigned to that Contact Type are displayed in the table.
- 8. Click the View/Edit icon for the Contact Type. You will be taken to the Contact Type edit page. On the Contact Type page, you'll see an Existing Members section.
- 9. Using the list box of Staff Members add staff to the role (you can use the CTRL + Click or SHIFT + Click key combinations to select multiple list items).
- 10. Once Staff are selected, click the top button in the middle column ( $\Box$ ) to add them from the left-hand side of the column to the right-hand side of the column. These users are selected to be added to the Existing Members List.
- 11. Click the "Add" button to add the users to the Existing Members list.

#### **Removing Members to Contact Type**

- 1. In the "Existing Members" section, select the checkbox for the users to be removed.
- 2. Click the **"Remove Selected"** link, to remove the Members.
- 3. A dialog box appears asking for you to confirm. Click "OK" in the dialog box to remove the selected members.
- 4. Click either of the "OK" buttons to finish editing the Contact Type and return to the Contact Submission Page.

#### **Contact Types**

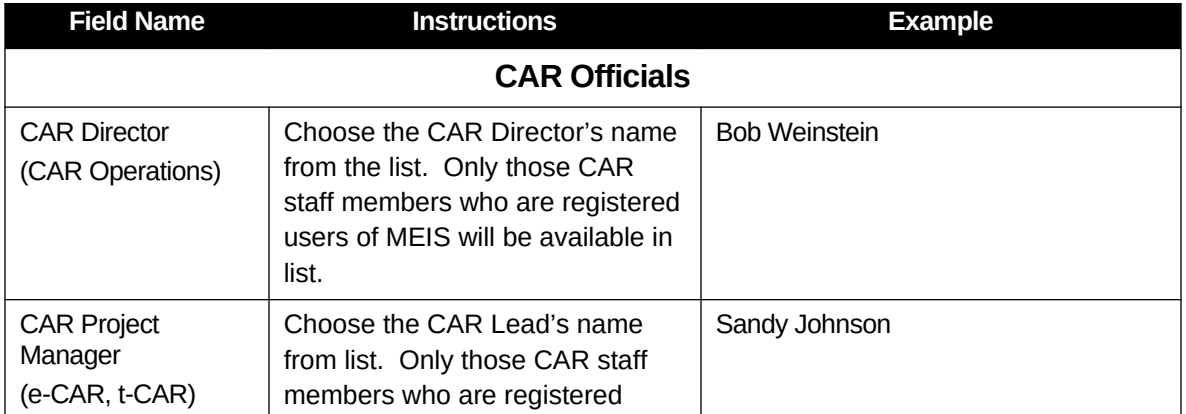

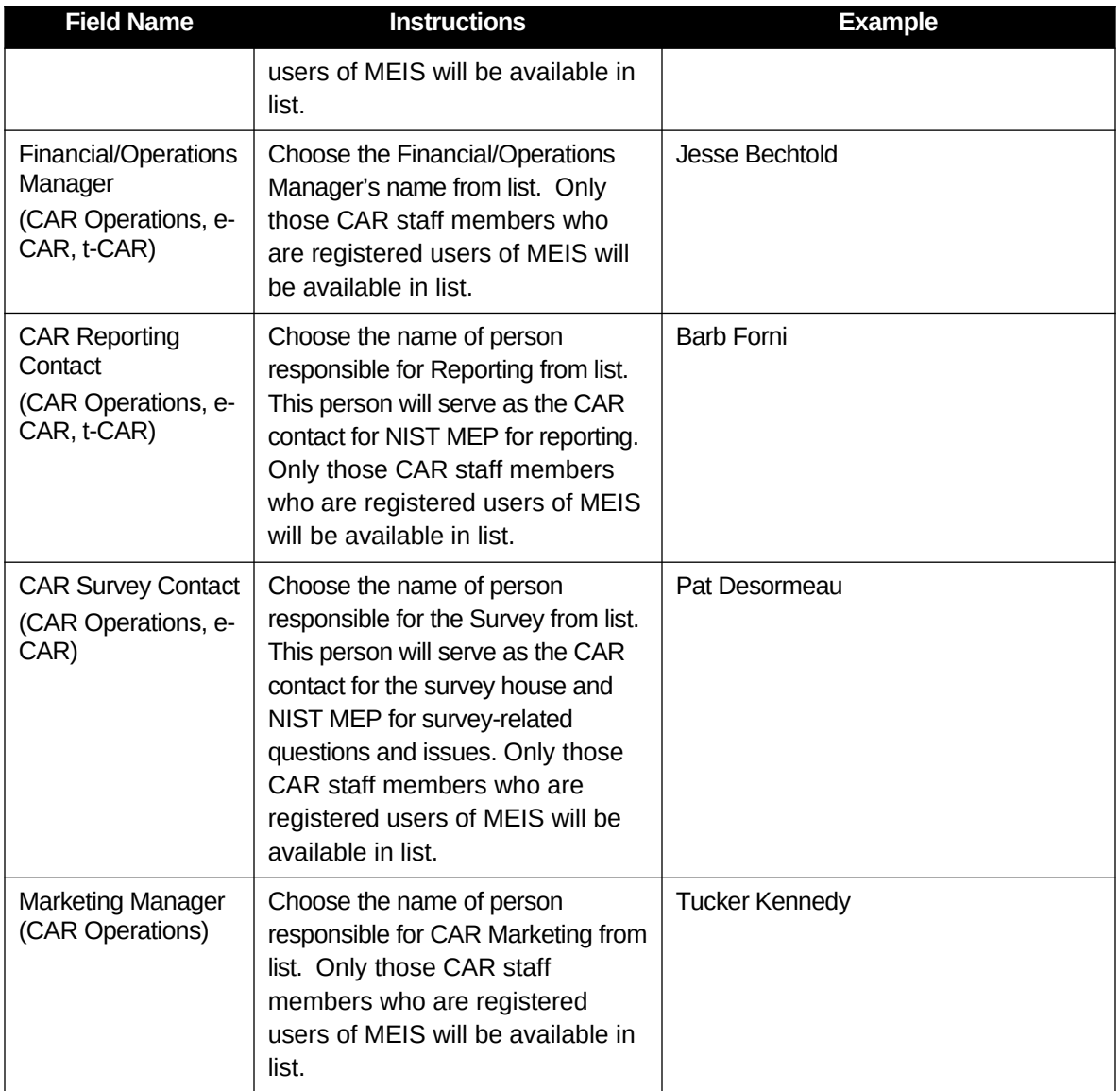

#### **Locations**

Locations are physical addresses where CAR, sub-recipient, or partner staff are based or deliver services. The Locations are intended to provide NIST MEP with general contact information such as address and phone information. Some locations can be partner's service delivery locations. MEP will use this information to communicate our national coverage area with our various stakeholders. It is the CAR's responsibility to ensure all of its locations are included in the locations listing. A comprehensive list of data fields is included in Appendix G Business Entities – Locations.

#### **Submitting and Reviewing Locations**

1. From your browser go to [https://meis.nist.gov](https://meis.nist.gov/).

- 2. The MEP login screen will be shown. Read the security warning on the page and check the checkbox indicating that you have read and understand the warning and agree with the NIST MEIS Acceptable Use Policy.
- 3. Enter your username and password and click **Sign In**.
- 4. Your default CAR should be displayed at the top. If the CAR displayed is not the CAR you wish to view, click on the "Magnifying Glass"  $\bigcirc$  icon to list available CARS and select the appropriate CAR name..
- 5. Click CIP  $\rightarrow$  Locations  $\rightarrow$  Submit Quarterly Reports
- 6. Ensure that you have the proper Reporting Period selected.
- 7. Verify that the Locations listed are current. If not, add or remove Locations as needed.
- 8. Click Action(s)  $\rightarrow$  Submit for Reporting Period
- 9. You are redirected to the CAR Dashboard. If you have successfully submitted Location information – the Status Icon will be green.

#### **Adding a New Location**

- 1. From your browser go to [https://meis.nist.gov.](https://meis.nist.gov/)
- 2. The MEP login screen will be shown. Read the security warning on the page and check the checkbox indicating that you have read and understand the warning and agree with the NIST MEIS Acceptable Use Policy.
- 3. Enter your username and password and click **Sign In**.
- 4. Your default CAR should be displayed at the top. If the CAR displayed is not the CAR you wish to view, click on the "Magnifying Glass"  $\bigcirc$  icon to list available CARS and select the appropriate CAR name..
- **5.** Click CIP → Locations → Submit Quarterly Reports or Click CIP → Locations. Note: **Adding/removing records can be done either from the List or Submit Quarterly Reporting Forms.**
- 6. Click Action(s)  $\rightarrow$  Add New
- 7. Fill in the required data.
- **8.** Click the "OK" button to create the Location. You are then taken to the Location Edit Page.

#### **Updating a Location**

- 1. From your browser go to [https://meis.nist.gov](https://meis.nist.gov/).
- 2. The MEP login screen will be shown. Read the security warning on the page and check the checkbox indicating that you have read and understand the warning and agree with the NIST MEIS Acceptable Use Policy.
- 3. Enter your username and password and click **Sign In**.
- 4. Your default CAR should be displayed at the top. If the CAR displayed is not the CAR you wish to view, click on the "Magnifying Glass" $\bigcirc$  icon to list available CARS and select the appropriate CAR name..
- **5.** Click CIP → Locations → Submit Quarterly Reports or Click CIP → Locations. Note: **Adding/removing records can be done either from the List or Submit Quarterly Reporting Forms.**
- 6. Click the View/Edit icon  $\Box$  for the appropriate Location that you want to Edit. You will be taken to the Location Edit Page.
- 7. Fill in the required data.
- 8. Click the "OK" button to save the information. You will then be taken back to the Location List Page.

#### **Removing a Location**

- 1. From your browser go to [https://meis.nist.gov.](https://meis.nist.gov/)
- 2. The MEP login screen will be shown. Read the security warning on the page and check the checkbox indicating that you have read and understand the warning and agree with the NIST MEIS Acceptable Use Policy.
- 3. Enter your username and password and click **Sign In**.
- 4. Your default CAR should be displayed at the top. If the CAR displayed is not the CAR you wish to view, click on the "Magnifying Glass" **in the interest available CARS** and select the appropriate CAR name..
- **5.** Click CIP  $\rightarrow$  Locations  $\rightarrow$  Submit Quarterly Reports
- **6.** Ensure that you have the proper Reporting Period selected
- **7.** Click the checkbox in the "Archive" column for the Location you want to remove.
- 8. Click Action(s)  $\rightarrow$  Submit for Reporting Period

9. You are redirected to the CAR Dashboard. If you have successfully submitted Location information – the Status Icon  $\blacksquare$  will be green.

#### **Partners**

The Partner submission provides the CAR a readily available mechanism for reporting on its formal and informal relationships with other organizations.

A Partner is defined as an organization that contributes or aligns resources (human and /or monetary) through a long-term formal or informal agreement There are various ways a partner may help the CAR such as: provide cash or in-kind contributions to meet cost share, deliver services to clients, provide office space and equipment, and/or provide staff time to perform MEP type activities for the CAR.

There are three types of Partners:

- 1. **Sub-recipient** most easily recognized. A sub-recipient is explicitly identified in a CARs Cooperative Agreement.
- 2. **Third-party Contributors**. There is a formal agreement and the Partner performs one or more of the services listed :
	- a. Helps deliver services to SMEs
	- b. Helps sell CAR services
	- c. Helps market services
	- d. Helps develop products and services
	- e. Helps train personnel
	- f. Provides market/trend information and analysis
	- g. Provides administrative or accounting support
	- h. Provides office space
	- i. Bills clients for work performed with the CAR
	- j. Provides financial resources to the CAR (e.g., Cost Share)
	- k. Provides financial resources to clients (e.g., underwrites project cost)
- l. Helps with advocacy/stakeholder visibility
- m. Strategic planning
- 3. **Other Partners** there is not a formal agreement, however the CAR wants to list the Partner as a resource.

The list of CAR sub-recipients will be maintained by NIST MEP. If you mark the organization as a service delivery location and/or check one or more of the boxes for the type of help (office space, provides accounting support, bills clients) provided by the organization, the system will automatically designate the Partner as a Third-party Contributor. .All other will be designated as Partners.

The importance of knowing a CARs Partners/Affiliates is to show the extent of a CARs reach beyond its own resources. This information is used to show that MEP CARs are working with partner organizations to deliver the best possible services and products to its clients through formal and informal agreements. A comprehensive list of data fields is included in Appendix G Business Entities – Partners.

#### **Submitting and Reviewing Partners**

- 1. From your browser go to [https://meis.nist.gov](https://meis.nist.gov/).
- 2. The MEP login screen will be shown. Read the security warning on the page and check the checkbox indicating that you have read and understand the warning and agree with the NIST MEIS Acceptable Use Policy.
- 3. Enter your username and password and click **Sign In**.
- 4. Your default CAR should be displayed at the top. If the CAR displayed is not the CAR you wish to view, click on the "Magnifying Glass"  $\bigcirc$  icon to list available CARS and select the appropriate CAR name..
- 5. Click CIP  $\rightarrow$  Partners  $\rightarrow$  Submit Quarterly Reports
- 6. Ensure that you have the proper Reporting Period and Funding Agreement ID selected.
- 7. Verify that the Partners listed are current. If not, add or remove Partners as needed.
- 8. Click Action(s)  $\rightarrow$  Submit for Reporting Period
- 9. You are redirected to the CAR Dashboard. If you have successfully submitted Partner information – the Status Icon will be green.

#### **Adding Partners**

- 1. From your browser go to [https://meis.nist.gov](https://meis.nist.gov/).
- 2. The MEP login screen will be shown. Read the security warning on the page and check the checkbox indicating that you have read and understand the warning and agree with the NIST MEIS Acceptable Use Policy.
- 3. Enter your username and password and click **Sign In**.
- 4. Your default CAR should be displayed at the top. If the CAR displayed is not the CAR you wish to view, click on the "Magnifying Glass"  $\bigcirc$  icon to list available CARS and select the appropriate CAR name..
- 5. Ensure that you have the proper Reporting Period and Funding Agreement ID selected.
- **6.** Click CIP  $\rightarrow$  Partners  $\rightarrow$  Submit Quarterly Reports or Click CIP  $\rightarrow$  Partners. **Note: Adding/removing records can be done either from the List or Submit Quarterly Reporting Forms.**
- 7. Click Action(s)  $\rightarrow$  Add New
- 8. Fill in the required data.
- **9.** Click the "OK" button to create the Partner You are then taken to the Partner Edit Page.

#### **Updating a Partner**

- 1. From your browser go to [https://meis.nist.gov](https://meis.nist.gov/).
- 2. The MEP login screen will be shown. Read the security warning on the page and check the checkbox indicating that you have read and understand the warning and agree with the NIST MEIS Acceptable Use Policy.
- 3. Enter your username and password and click **Sign In**.
- 4. Your default CAR should be displayed at the top. If the CAR displayed is not the CAR you wish to view, click on the "Magnifying Glass" $\bigcirc$  icon to list available CARS and select the appropriate CAR name.
- 5. Ensure that you have the proper Reporting Period and Funding Agreement ID selected.
- **6.** Click CIP → Partners → Submit Quarterly Reports or Click CIP → Partners. Note: **Adding/removing records can be done either from the List or Submit Quarterly Reporting Forms.**
- 7. Click the View/Edit icon  $\mathbb{Z}$  for the appropriate Partner that you want to Edit. You will be taken to the Partner Edit Page.
- 8. Fill in the required data.
- 9. Click the "OK" button to save the information. You will then be taken back to the Partner List Page.

#### **Removing a Partner**

- 1. From your browser go to [https://meis.nist.gov](https://meis.nist.gov/).
- 2. The MEP login screen will be shown. Read the security warning on the page and check the checkbox indicating that you have read and understand the warning and agree with the NIST MEIS Acceptable Use Policy.
- 3. Enter your username and password and click **Sign In**.
- 4. Your default CAR should be displayed at the top. If the CAR displayed is not the CAR you wish to view, click on the "Magnifying Glass" $\bigcirc$  icon to list available CARS and select the appropriate CAR name..
- **5.** Click CIP  $\rightarrow$  Partners  $\rightarrow$  Submit Quarterly Reports
- **6.** Ensure that you have the proper Reporting Period and Funding Agreement IDselected.
- **7.** Click the checkbox in the "Archive" column for the Partner you want to remove.
- 8. Click Action(s)  $\rightarrow$  Submit for Reporting Period
- 9. You are redirected to the CAR Dashboard. If you have successfully submitted Partner information – the Status Icon will be green.

#### **Progress Plan**

The Progress Plan includes the following sections:

- Progress Narrative
- Progress Data
- Operating Plan
- Deliverables (e-CAR/t-CAR ONLY)

#### **Progress Narrative**

The Progress Narrative is a text-based submission that provides NIST MEP with qualitative information on the following:

#### CAR Operations

- Progress to Current Operating Plan
	- o Quarterly Overview
	- o Growth Services
	- o Technology Deployment
	- o Supply Chain/National Accounts
	- o Workforce Development Initiatives
	- o Federal Initiatives
	- o Other Activities & Progress of Note
- State & Partnership Development and Management
	- o State Strategy & Partnership
	- o Other Partnership

#### e-CAR/t-CAR

- Activities this quarter
- Activities next quarter
- Major project milestones accomplished
- Risks to project plan
- Percent of funds expended
- Progress towards annual project completion
- CAR staff and technical assistance providers trained
- CARs that have shown an interest in adopting the tool, service, or product
- Target Markets **e-Car Only**
- Partnerships
- Progress towards regional and national scalability

The A3 will be available for viewing. The CAR will be expected to respond to certain elements based on what was written in the 'A3. Risks to achieving goals will be addressed in this section as well as percent of funds expended and progress towards annual completion.

#### **Progress Data**

The Progress Data part of the Progress Plan collects quantifiable data for the award. Including Total Expenses both cash and in-kind and fees collected for service. In addition there will be two cumulative lists of CAR staff and technical assistance providers that have been trained (organization, and staff name)and a list of CARs (name only) that have shown an interest in adopting the tool, service or product.

The data is used by NIST MEP to generate standard reports used by NIST MEP and CARs to do the following:

- Report on program output
- Make management decisions
- Monitor CAR performance
- Track CAR activity against operating plan goals and objectives

#### CAR Operations

- Fees from Projects and Events
- Expenses Total Cash/Total In-Kind
- FTES (Technical, Sales, Management, Other)
- CMEs served over the past 12 months

#### e-CAR/t-CAR

- Fees from Projects and Events
- Expenses Total Cash/Total In-Kind

#### **Operating Plan**

The CARs Operating Plan must be reviewed and updated quarterly if changes are needed. The Operating Plan provides NIST MEP and NIST Grant's Office with information about the operations of the CAR. Only one plan may be in effect for a given period of time.

The Operating Plan is required by the terms and conditions of the CAR's cooperative agreement. Operating plans will be updated and submitted to NIST MEP annually. The Operating Plan will be reviewed quarterly and updated if needed. Quarterly verification that the Operating Plan is being followed, officials identified in Operating Plan and there is not a significant deviation from the proposed budget is required.

#### **Deliverables (e-CAR/t-CAR Only)**

The Deliverables section should be used as storage for all project related documents. Documents which provide additional information about projects should be uploaded in this section. Some examples include:

- Budget
- Gantt chart, PERT chart
- Graphics
- $\bullet$  A3
- Case Study One in-depth story on client engagement or product tool deployment one required per year. Please see the Case Study template provided in Appendix F Case Study Template.
	- o Your expectations from the project
	- o Your implementation efforts
	- o Near term results
	- o Future hopes

A comprehensive list of data fields is included in Appendix G Business Entities – Progress Plan.

#### **Submitting a Progress Plan**

1. From your browser go to [https://meis.nist.gov.](https://meis.nist.gov/)

- 2. The MEP login screen will be shown. Read the security warning on the page and check the checkbox indicating that you have read and understand the warning and agree with the NIST MEIS Acceptable Use Policy.
- 3. Enter your username and password and click **Sign In**.
- 4. Your default CAR should be displayed at the top. If the CAR displayed is not the CAR you wish to view, click on the "Magnifying Glass" $\bigcirc$  icon to list available CARS and select the appropriate CAR name.
- 5. Click CIP  $\rightarrow$  Progress Plan $\rightarrow$  Submit Quarterly Reports
- 6. Ensure that you have the proper Reporting Period and Funding Agreement ID selected.
- 7. Click the "Start Submission" button. A new Progress Plan screen is shown.
- 8. Fill in the required data.
- 9. If you are not ready to submit the Progress Plan as final, however, you do want to save your work, Click Action(s)  $\rightarrow$  Save Draft.
- 10. If you are ready to submit the Progress Plan as final, Click Action(s)  $\rightarrow$  Submit for Reporting Period
- 11. You are redirected to the CAR Dashboard. If you have successfully submitted Progress Plan the Status Icon will be half green/half yellow indicating the submission is "Passed Pending MEP Review".
- 12. An automatic notification is sent to the NIST Grants Specialist with the Progress Plan report attached at the time NIST MEP accepts the final report. CARs can

#### **NOTES:**

**NIST MEP encourages CARs to create the narrative portions of the Progress Plan report using a word processing program and then cut and paste the information into the online form. It is generally not a good idea to compose long narratives on the Web, since a network problem could cause you to lose information before you have saved your work.**

**If corrections are needed after the Progress Plan has been submitted to NIST MEP, contact the NIST MEP Reporting Administrator**

**Viewing and Updating Progress Plans (Save Draft)**

Progress Plans can be modified until the report is submitted to NIST MEP as final.

- 1. From your browser go to [https://meis.nist.gov](https://meis.nist.gov/).
- 2. The MEP login screen will be shown. Read the security warning on the page and check the checkbox indicating that you have read and understand the warning and agree with the NIST MEIS Acceptable Use Policy.
- 3. Enter your username and password and click **Sign In**.
- 4. Your default CAR should be displayed at the top. If the CAR displayed is not the CAR you wish to view, click on the "Magnifying Glass" icon to list available CARS and select the appropriate CAR name.
- 5. Click CIP  $\rightarrow$  Progress Plan $\rightarrow$  Submit Quarterly Reports
- 6. Ensure that you have the proper Reporting Period and Funding Agreement ID selected.
- 7. Click the View/Edit icon  $\mathbb{Z}$  for the appropriate Progress Plan that you want to View or Edit. You will be taken to the Progress Plan Edit Page.
- 8. Fill in the required data.
- 9. If you are not ready to submit the Progress Plan as final, however, you do want to save your work, Click Action(s)  $\rightarrow$  Save Draft.
- 10. If you are ready to submit the Progress Plan as final, Click Action(s)  $\rightarrow$  Submit for Reporting Period
- 11. You are redirected to the CAR Dashboard. If you have successfully submitted Progress Plan the Status Icon will be half green/half yellow indicating the submission is "Passed Pending MEP Review".
- 12. An automatic notification is sent to the NIST Grants Specialist with the Progress Plan report attached at the time NIST MEP accepts the final report.
- 13. CARs can print their reports by clicking on the "Print Progress Plan Report" link.

#### **Viewing Progress Plans (Finalized)**

- 1. From your browser go to [https://meis.nist.gov](https://meis.nist.gov/).
- 2. The MEP login screen will be shown. Read the security warning on the page and check the checkbox indicating that you have read and understand the warning and agree with the NIST MEIS Acceptable Use Policy.
- 3. Enter your username and password and click **Sign In**.
- 4. Your default CAR should be displayed at the top. If the CAR displayed is not the CAR you wish to view, click on the "Magnifying Glass" icon to list available CARS and select the appropriate CAR name.
- 5. Click CIP  $\rightarrow$  Progress Plan
- 6. Ensure that you have the proper Reporting Period and Funding Agreement ID selected.
- 7. Click the View/Edit icon  $\mathbb{F}$  for the appropriate Progress Plan that you want to View. You will be taken to the Progress Plan View Page.
- 8. Click the "Back" button. You are then taken to the Progress Plan List Page.

#### **Projects/Events (Center Operations and e-CARs Only)**

Project/Event information can be submitted to NIST MEP in two ways, either a single or batch submission. Both types of submissions are detailed below. A comprehensive list of data fields is included in Appendix G Business Entities – Projects and Events.

#### **Single or Batch Submission**

The NIST MEP database must contain one record for each project or event conducted with a client manufacturing establishment (CME). Each Project/Event will be directly associated to one of your Funding Agreement Ids. . Projects are reported as a single Client ID and Events have multiple Client IDs per record. Clients must be in the system before submitting projects**.**

Project/Event information is collected for the purpose of conducting an in-house project impact survey measuring the realized impacts (sales, investment, employment, cost of goods sold, etc) of services to our clients. Surveys are conducted six months after the completion of the project. All projects and events reported to NIST MEP will be surveyed.

Projects/Events should only be submitted if the interaction was substantive which means the project or event facilitated measurable changes in a U.S. based manufacturing firm's operations that affected the firm's performance and had measurable impact.

Each individual project/event reported on the PIF must be assigned a unique project/event identifier. This unique id will identify each interaction. The project/event id is not the same as a service identifier, used by the CAR to uniquely identify services.

CARs should be careful when reporting the number of hours for an event. The total number of hours for the event should be reported without multiplying the number of hours by the number of clients or attendees.

#### **Substance Codes for Projects/Events**

Cars have many different kinds of contact with the client manufacturing firms in their regions. Since no two CARs are identical or have identical service delivery mechanisms, NIST MEP has created definitions to standardize how CARs report their performance in serving manufacturers. Some projects may cross multiple substance codes. In these cases, choose the substance that best characterizes the nature of the overall engagement. Each of these classifications is defined in the table below:
# **Substance Code Descriptions**

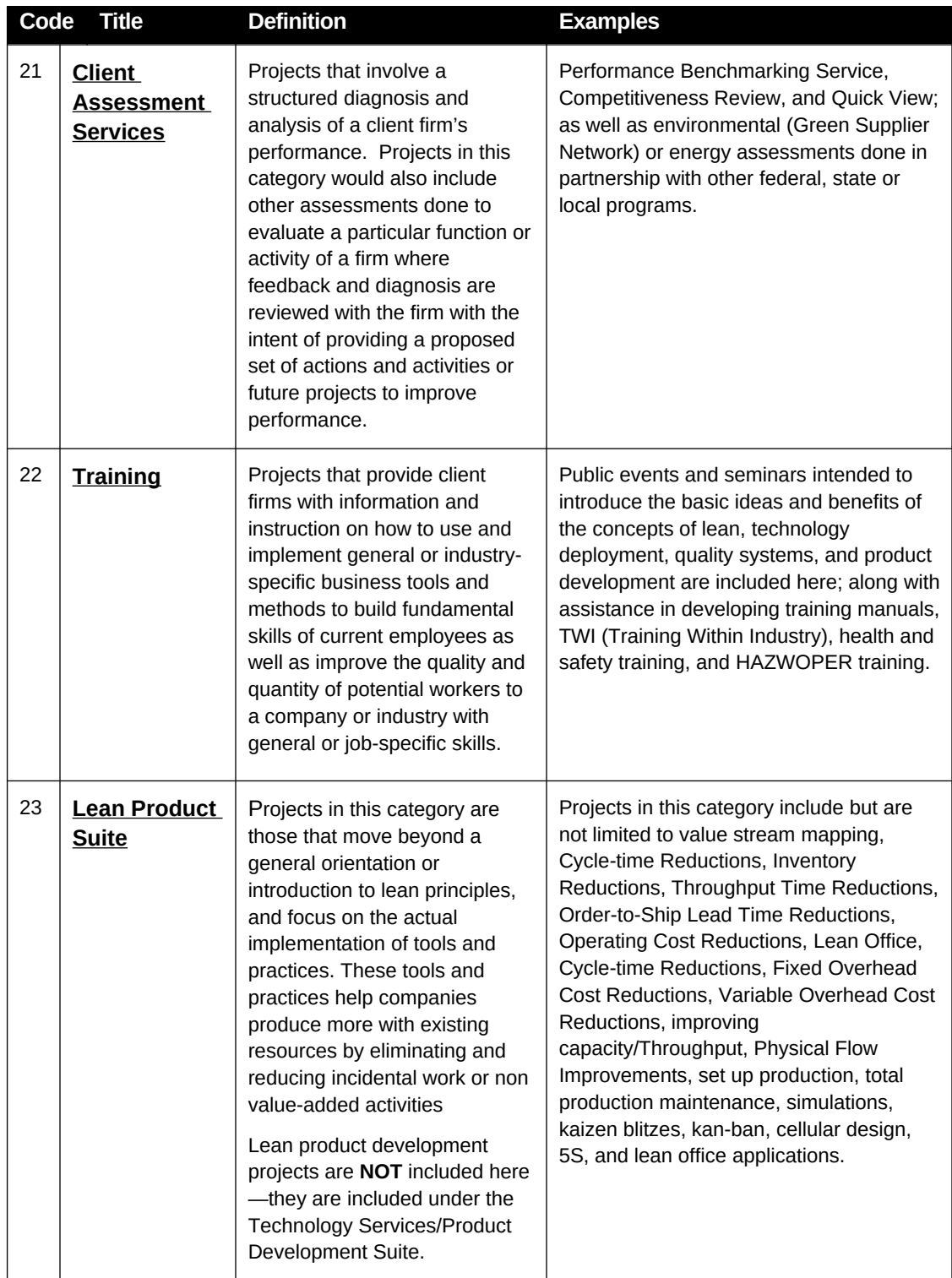

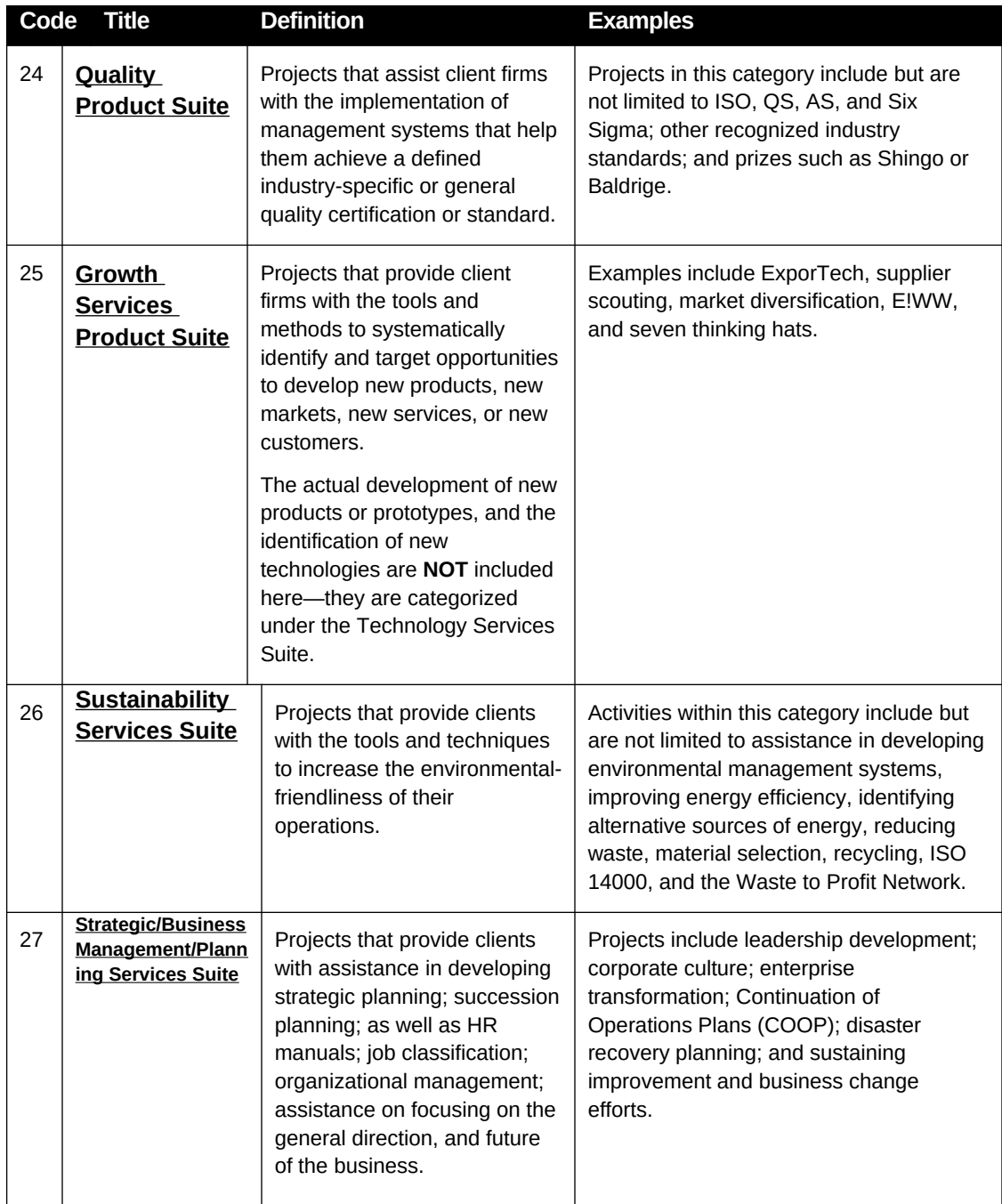

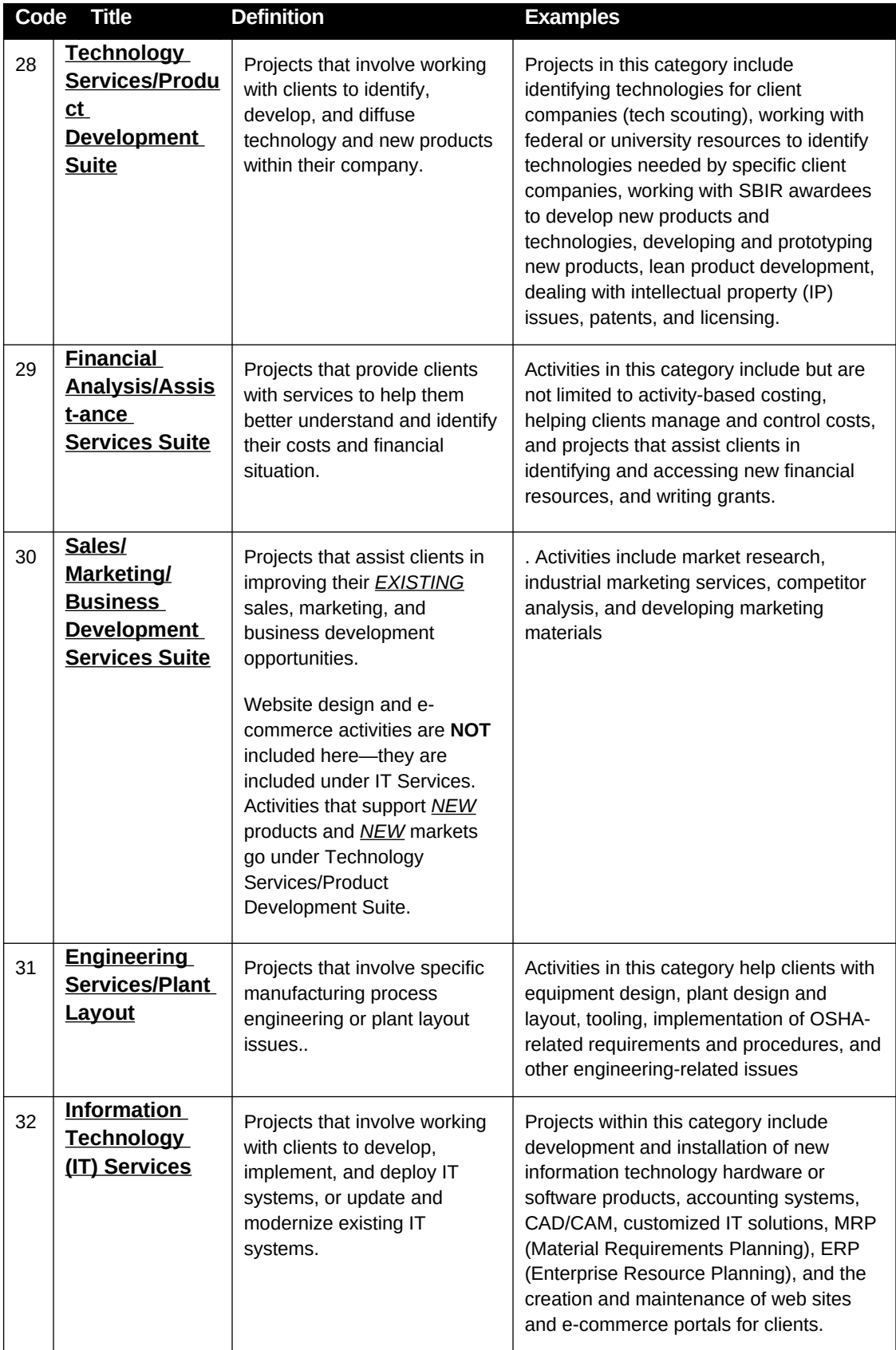

# **Batch Submission - Project/Event Information File (PIF)**

The PIF must be submitted as an Extensible Markup Language (XML) file.

XML is an open standard for describing data. It is an ideal solution for transferring structured data from server-to-client, server-to-server or application-to-application on any platform. It was designed to improve the functionality of the Web by providing more flexible and adaptable information identification.

XML is very simple, but the authoring of XML content can be difficult due to formatting requirements. To facilitate the authoring of XML files required for submissions, MEP has created an Excel spreadsheet template that contains a macro, which will allow for the quick and easy creation of XML files. The Excel template is intended to provide CARs with a tool to create the XML file if they do not have an information system capable of automatically generating the XML file format.

 Instructions for using the template are included in the Excel file on the Help worksheet. These Excel templates can be downloaded from the MEIS website. In order to use the template provided Macros must be enabled in your Excel application.

# **Submitting the Project Information File (PIF)**

- 1. Create the PIF file by exporting information from your `information system or database. The PIF must be submitted in XML format.
- 2. From your browser go to [https://meis.nist.gov](https://meis.nist.gov/).
- 3. The MEP login screen will be shown. Read the security warning on the page and check the checkbox indicating that you have read and understand the warning and agree with the NIST MEIS Acceptable Use Policy.
- 4. Enter your username and password and click **Sign In**.
- 5. Your default CAR should be displayed at the top. If the CAR displayed is not the CAR you wish to view, click on the "Magnifying Glass" $\bigcirc$  icon to list available CARS and select the appropriate CAR name..
- 6. Click CIP  $\rightarrow$  Projects and Events  $\rightarrow$  Submit Quarterly Reports
- 7. Ensure that you have the proper Reporting Period and Funding Agreement ID is selected.
- 8. In the Upload Section, click the "Select" button. A File Upload dialog box appears.
- 9. Locate and click on the PIF XML file that contains the Projects and Events you wish to load, click "Open" to add the file to the "Select" Box.
- 10. Click Action(s)  $\rightarrow$  Submit for Validation. Any errors with the file are displayed. When a file is submitted for validation, the file is checked to ensure validity and consistency. Validation of client records is performed on a field or database level. Field level validation ensures that the data entered in all record fields are correct. However this type of validation does not validate against

client records already existing in the MEIS database. This is achieved through validation at the database level.

- 11. If the file fails with errors, the XML file will need to be corrected and re-uploaded using the same process. Repeat this process until the file passes with no errors. You will then need to submit for reporting.
- 12. Click Action(s)  $\rightarrow$  Submit to System. The information in the file is submitted to the MEIS database.
- 13. You are redirected to the CAR Dashboard. If you have successfully submitted Project and Event information – the Status Icon  $\blacktriangleright$  will be half green/half yellow indicating the submission is "Passed Pending MEP Review" .

**Note:** PIF files may be tested for validation as many times as needed by clicking **Submit for Validation**, but in order for the submission to be finalized the file MUST be submitted as final by clicking **Submit to System.** Clients must be in the NIST MEP database before projects & events can be submitted and associated with the client records.

# **Single Submission**

Projects/Events can also be submitted individually by directly composing project/event records within the system.

- 1. From your browser go to [https://meis.nist.gov](https://meis.nist.gov/).
- 2. The MEP login screen will be shown. Read the security warning on the page and check the checkbox indicating that you have read and understand the warning and agree with the NIST MEIS Acceptable Use Policy.
- 3. Enter your username and password and click **Sign In**.
- 4. Your default CAR should be displayed at the top. If the CAR displayed is not the CAR you wish to view, click on the "Magnifying Glass" **P**icon to list available CARS and select the appropriate CAR name.
- 5. Click CIP  $\rightarrow$  Projects and Events  $\rightarrow$  Submit Quarterly Reports or CIP  $\rightarrow$  Projects and Events. **Note: Adding records can be done either from the List or Submit Quarterly Reporting Forms**
- 6. Select Action(s)  $\rightarrow$  Add New.
- 7. Fill in the required data.
- 8. Click the "OK" button to create the Project and Event. You are then taken to the Project and Event List Page.

# **Viewing Project/Event Information**

Project/event information can be viewed at any time through the **Project and Event** list. The easiest way to find projects is to drill down through clients.

- 1. From your browser go to [https://meis.nist.gov](https://meis.nist.gov/).
- 2. The MEP login screen will be shown. Read the security warning on the page and check the checkbox indicating that you have read and understand the warning and agree with the NIST MEIS Acceptable Use Policy.
- 3. Enter your username and password and click **Sign In**.
- 4. Your default CAR should be displayed at the top. If the CAR displayed is not the CAR you wish to view, click on the "Magnifying Glass" icon to list available CARS and select the appropriate CAR name..
- 5. Click CIP  $\rightarrow$  Projects and Events.
- 6. Select the Client from the dropdown list that was provided the service (Project or Event).
- **7.** Click the View/Edit icon  $\mathbb{Z}$  for the Project or Event that you want to view. You will be taken to the Project and Event View Page.
- 8. View the data.
- 9. Click the "Back" button. You are then taken to the Projects and Events List Page.

Not all fields all editable after a project has been submitted to NIST MEP. If you need to modify data for a field that is not editable contact the NIST MEP Reporting Contact (refer to the MEP Contacts section for the appropriate contact name and address).

# **State Funding Partners**

The State Funding Partners entries are intended to provide the CAR a readily available mechanism for reporting on its relationships with State and Local Government Officials. State Funding Partners are the primary funding decision officials for the program within the state or local government for the CAR. All State Funding Partners must relate back to a Partner organization that is reported in the Partners/Affiliates reporting element.

A comprehensive list of data fields is included in Appendix G Business Entities – State Funding Partners.

## **Submitting and Reviewing State Funding Partners**

1. From your browser go to [https://meis.nist.gov](https://meis.nist.gov/).

- 2. The MEP login screen will be shown. Read the security warning on the page and check the checkbox indicating that you have read and understand the warning and agree with the NIST MEIS Acceptable Use Policy.
- 3. Enter your username and password and click **Sign In**.
- 4. Your default CAR should be displayed at the top. If the CAR displayed is not the CAR you wish to view, click on the "Magnifying Glass"  $\bigcirc$  icon to list available CARS and select the appropriate CAR name..
- 5. Click CIP  $\rightarrow$  State Funding Partners  $\rightarrow$  Submit Quarterly Reports
- 6. Ensure that you have the proper Reporting Period and Funding Agreement ID selected.
- 7. Verify that the State Funding Partners listed are current. If not, add or remove State Funding Partners as needed.
- 8. Click Action(s)  $\rightarrow$  Submit for Reporting Period
- 9. You are redirected to the CAR Dashboard. If you have successfully submitted State Funding Partner information – the Status Icon will be green.

## **Adding State Funding Partners**

- 1. From your browser go to [https://meis.nist.gov](https://meis.nist.gov/).
- 2. The MEP login screen will be shown. Read the security warning on the page and check the checkbox indicating that you have read and understand the warning and agree with the NIST MEIS Acceptable Use Policy.
- 3. Enter your username and password and click **Sign In**.
- 4. Your default CAR should be displayed at the top. If the CAR displayed is not the CAR you wish to view. click on the "Magnifying Glass" icon to list available CARS and select the appropriate CAR name..
- 5. Ensure that you have the proper Reporting Period and Funding Agreement ID selected.
- **6.** Click CIP  $\rightarrow$  State Funding Partners  $\rightarrow$  Submit Quarterly Reports or Click CIP  $\rightarrow$  State Funding Partners. **Note: Adding/removing records can be done either from the List or Submit Quarterly Reporting Forms.**
- 7. Click Action(s)  $\rightarrow$  Add New
- 8. Fill in the required data.
- **9.** Click the "OK" button to create the Partner You are then taken to the Partner Edit Page.

#### **Updating a State Funding Partner**

- 1. From your browser go to [https://meis.nist.gov](https://meis.nist.gov/).
- 2. The MEP login screen will be shown. Read the security warning on the page and check the checkbox indicating that you have read and understand the warning and agree with the NIST MEIS Acceptable Use Policy.
- 3. Enter your username and password and click **Sign In**.
- 4. Your default CAR should be displayed at the top. If the CAR displayed is not the CAR you wish to view, click on the "Magnifying Glass" icon to list available CARS and select the appropriate CAR name.
- 5. Ensure that you have the proper Reporting Period and Funding Agreement ID selected.
- 6. Click CIP → State Funding Partners → Submit Quarterly Reports or Click CIP → State Funding Partners. **Note: Adding/removing records can be done either from the List or Submit Quarterly Reporting Forms.**
- 7. Click the View/Edit icon  $\mathbb{R}^2$  for the appropriate State Funding Partner that you want to Edit. You will be taken to the Partner Edit Page.
- 8. Fill in the required data.
- 9. Click the "OK" button to save the information. You will then be taken back to the State Funding Partner List Page.

## **Removing a State Funding Partner**

- 1. From your browser go to [https://meis.nist.gov](https://meis.nist.gov/).
- 2. The MEP login screen will be shown. Read the security warning on the page and check the checkbox indicating that you have read and understand the warning and agree with the NIST MEIS Acceptable Use Policy.
- 3. Enter your username and password and click **Sign In**.
- 4. Your default CAR should be displayed at the top. If the CAR displayed is not the CAR you wish to view, click on the "Magnifying Glass"  $\bigcirc$  icon to list available CARS and select the appropriate CAR name..
- **5.** Click CIP → State Funding Partners → Submit Quarterly Reports
- **6.** Ensure that you have the proper Reporting Period and Funding Agreement ID selected.
- **7.** Click the checkbox in the "Archive" column for the State Funding Partner you want to remove.
- 8. Click Action(s)  $\rightarrow$  Submit for Reporting Period
- 9. You are redirected to the CAR Dashboard. If you have successfully submitted State Funding Partner information – the Status Icon will be green.

**Staff**

The Staff submission is intended to provide the CAR a mechanism for reporting on its active workforce. Anyone devoted to the CAR, either as an employee or sub-recipient providing part of a partner's cash or in-kind contributions, as delineated in the CARs current operating plan*,* is considered part of the CARs staff and should be reported. CAR Staff members are automatically included in the staff listing when they register for access to the MEP MEIS. It is the CARs responsibility to ensure all of its members are included in the staff listing and associated with any Funding Agreements they are working on in any capacity (delivering services, project management, administrative overhead). Please encourage staff members to register at https://meis.nist.gov.

The staff listing is a compilation of registered CAR staff users. NIST MEP requires that the staff listing is updated quarterly. Each CAR staff member is responsible for maintaining his or her own record. Personnel assigned the **Reporting Role** will be able to edit some data fields in their CAR staff's records.

**Sub-recipients on funding agreements have to designate their staff as eligible to work on a prime's funding agreement. If you are the prime, and the sub-recipient in question is listed in MEIS as a sub-recipient to the funding agreement in question, (See Sub-recipients following this section) then you will need to contact the sub-recipient to have the staff member allocated to your Funding Agreement before the staff member will be listed in the Staff listing.**

## **Submitting and Reviewing CAR Staff**

- 1. From your browser go to [https://meis.nist.gov](https://meis.nist.gov/).
- 2. The MEP login screen will be shown. Read the security warning on the page and check the checkbox indicating that you have read and understand the warning and agree with the NIST MEIS Acceptable Use Policy.
- 3. Enter your username and password and click **Sign In**.
- 4. Your default CAR should be displayed at the top. If the CAR displayed is not the CAR you wish to view, click on the "Magnifying Glass" icon to list available CARS and select the appropriate CAR name..
- 5. Click CIP  $\rightarrow$  Staff  $\rightarrow$  Submit Quarterly Reports
- 6. Ensure that you have the proper Reporting Period selected.
- 7. Verify that the Staff list is current and complete and that all staff are assigned to the appropriate funding agreements. If a staff member is not listed, you will need to request that they register for an account at [https://meis.nist.gov](https://meis.nist.gov/) .
- 8. To the right on the Staff grid, columns of checkboxes are visible for each Funding Agreement, click the checkbox for each Funding Agreement a staff member is working. Click the Help Icon  $\bullet$  to list detailed information about the Funding Agreement.
- 9. Click Action(s)  $\rightarrow$  Submit for Reporting Period
- 10. You are redirected to the CAR Dashboard. If you have successfully submitted Staff information the Status Icon will be half green/half yellow indicating the submission is "Passed Pending MEP Review" .

## **Adding Staff – Prime Recipient**

- 1. Staff can only be added by having the staff member register for a MEIS account at [https://meis.nist.gov](https://meis.nist.gov/).
- 2. Click on the **Register Here!** Link.
- 3. Fill in the requested information. A comprehensive list of data fields is included in Appendix G Business Entities – User Registration/Staff.
- 4. Click the **Preview Button** to review the information you submitted. If the information is not correct you will be able to edit and resubmit.
- 5. After registration information is confirmed, click on the **Submit** button.

**Note:** It should not take longer than two business days to receive your email confirmation to access the SFC. The delay is necessary to ensure only approved members of the system are provided access to the site.

## **Adding Staff – Sub-recipient**

**Sub-recipients on funding agreements have to designate their staff as eligible to work on a prime's funding agreement. If you are the prime, and the sub-recipient in question is listed in MEIS as a sub-recipient to the funding agreement in question, (See Sub-recipients following this section) then you will need to contact the sub-recipient to have their staff member allocated to your Funding Agreement before the staff member will be listed in the Staff listing. (See Submitting and Reviewing CAR Staff above).**

#### **Removing Staff**

- 1. From your browser go to [https://meis.nist.gov](https://meis.nist.gov/).
- 2. The MEP login screen will be shown. Read the security warning on the page and check the checkbox indicating that you have read and understand the warning and agree with the NIST MEIS Acceptable Use Policy.
- 3. Enter your username and password and click **Sign In**.
- 4. Your default CAR should be displayed at the top. If the CAR displayed is not the CAR you wish to view, click on the "Magnifying Glass" $\bigcirc$  icon to list available CARS and select the appropriate CAR name..
- **5.** Click CIP  $\rightarrow$  Staff  $\rightarrow$  Submit Quarterly Reports
- **6.** Ensure that you have the proper Reporting Period selected.
- **7.** Click the checkbox in the "Archive" column for the Staff member(s) you want to remove.
- 8. Click Action(s)  $\rightarrow$  Submit for Reporting Period
- 9. You are redirected to the CAR Dashboard. If you have successfully submitted Staff information the Status Icon  $\blacksquare$  will be green.

CARs may request that a staff member's account be removed from the list at any time (not just during quarterly reporting). The request to Archive requires an action by NIST MEP, please allow 1-2 business days for account removal.

#### **Updating CAR Staff (Reporting Role)**

- 1. From your browser go to [https://meis.nist.gov](https://meis.nist.gov/).
- 2. The MEP login screen will be shown. Read the security warning on the page and check the checkbox indicating that you have read and understand the warning and agree with the NIST MEIS Acceptable Use Policy.
- 3. Enter your username and password and click **Sign In**.
- 4. Your default CAR should be displayed at the top. If the CAR displayed is not the CAR you wish to view, click on the "Magnifying Glass" $\bigcirc$  icon to list available CARS and select the appropriate CAR name.
- 5. Ensure that you have the proper Reporting Period and Funding Agreement ID selected.
- **6.** Click CIP → Staff → Submit Quarterly Reports or Click CIP → Staff. Note: **Adding/updating/removing records can be done either from the List or Submit Quarterly Reporting Forms.**
- 7. Click the View/Edit icon  $\mathbb{Z}$  for the appropriate Staff member that you want to Edit. You will be taken to the Staff Edit Page.
- 8. Fill in the required data.
- 9. Click the "OK" button to save the information. You will then be taken back to the Staff List Page.

# **Updating CAR Staff (User)**

- 1. From your browser go to [https://meis.nist.gov](https://meis.nist.gov/).
- 2. The MEP login screen will be shown. Read the security warning on the page and check the checkbox indicating that you have read and understand the warning and agree with the NIST MEIS Acceptable Use Policy.
- 3. Enter your username and password and click **Sign In**.
- 4. Your default CAR should be displayed at the top. If the CAR displayed is not the CAR you wish to view, click on the "Magnifying Glass" $\bigcirc$  icon to list available CARS and select the appropriate CAR name.
- 5. Click Self Service  $\rightarrow$  My Profile to update your contact information.
- 6. Click Self Service  $\rightarrow$  Update Username/Password to change your username and/or password.
- 7. Fill in the required data.
- 8. Click the "OK" button to save the information. You will then be taken back to the Staff List Page.

# **Success Stories (Center Operations Only)**

Success Stories describe assistance projects undertaken by CAR in a variety of industries and geographic locations across the country. These stories reflect the variety and depth of these projects, as well as the actual impacts companies are realizing as a result. New stories are added on an ongoing basis. CARs should choose stories that best describe the value and quality of their services to clients. The stories will include background information on the entire scope of each assistance project including the company information, industry type, the specific challenges faced by the client, the impact of the assistance provided by the CARs and client testimonial, if available.

Research and experience tell us that Success Stories are among the most effective way to communicate the value of MEP services. Success Stories are used to share experiences, and to communicate the value of MEP's services to stakeholders and potential clients, and are often used as part of presentations for the budgeting process to demonstrate the effectiveness of the system and how it operates. In addition, NIST and MEP create promotional materials using Success Stories that best describe the value and quality of their services to potential clients.

CARS are responsible for the quality of all Success Stories. The basic process for submitting Success Stories will be as follows:

1.Each time the CAR submits a Success Story; a NIST MEP staff person will review the material. A story may be accepted or rejected. A story is accepted if it meets all of the requirements and if it is well written. A story will be rejected if it is missing required information, or if it is not well written. .

2.If the story is rejected, the CAR staff person that submitted the story, the Marketing Contact and the CAR Director will be notified by e-mail within 15 days of submission and given the reason(s) for rejection. The CAR will then edit the story online from the CAR Information Page and submit it again. If the story is accepted, the CAR staff person assigned the CAR Reporting Role will be notified of the acceptance by e-mail within 15 days of submission

3.There will be two separate versions of a Success Story. One will be submitted to the CAR Information Page, which will serve as a record that the CAR met its reporting requirements. The second copy will become the working copy that will be edited by NIST MEP for Success Story publication. After a story has been edited, the two copies will not match. CARs will not be allowed to directly edit a story from the CAR Information Page after it has been accepted.

4.NIST MEP will review and edit the story if necessary. The story will be showcased after acceptance and made available in MEIS (https://meis.nist.gov) and on the MEP Public Site (http://nist.gov/mep).

Each CAR is required to submit one (1) Success Story per quarter and a CAR may submit more than one story per quarter if desired. Before submitting a Success Story for public use, the CAR must obtain the client's written approval to release the information contained in the story. Client approval will give the CAR permission to release information about the client company to the public. Therefore, all stories submitted will be used without requiring a follow-up approval by the CAR.

Success Stories will be based on projects or events that were completed with small manufacturing establishments (manufacturing establishments with fewer than 500 employees and must not appear on the Fortune 500 list of companies) within the last two calendar years. The primary NAICS codes of the SMEs must be between 311 and 339. Stories with clients in NAICS Code 54171x will also be accepted.

A comprehensive list of data fields is included in Appendix G Business Entities – Success Stories.

#### **Submitting a Success Story**

- 13. From your browser go to [https://meis.nist.gov.](https://meis.nist.gov/)
- 14. The MEP login screen will be shown. Read the security warning on the page and check the checkbox indicating that you have read and understand the warning and agree with the NIST MEIS Acceptable Use Policy.
- 15. Enter your username and password and click **Sign In**.
- 16. Your default CAR should be displayed at the top. If the CAR displayed is not the CAR you wish to view, click on the "Magnifying Glass" $\bigcirc$  icon to list available CARS and select the appropriate CAR name.
- 17. Click CIP  $\rightarrow$  Success Stories  $\rightarrow$  Submit Quarterly Reports
- 18. Ensure that you have the proper Reporting Period selected.
- 19. Click Action(s)  $\rightarrow$  Add New
- 20. Fill in the required data.
- 21. If you are not ready to submit the Success Story as final, however, you do want to save your work, Click Action(s)  $\rightarrow$  Save Draft.
- 22. If you are ready to submit the Success Story as final, Click Action(s)  $\rightarrow$  Submit for Reporting Period
- 23. You are redirected to the CAR Dashboard. If you have successfully submitted a Success Story the Status Icon will be half green/half yellow indicating the submission is "Passed Pending MEP Review".
- 24. An automatic notification is sent to the NIST MEP Success Story Administrator indicating a Success Story is ready for review.
- 25. The Success Story Administrator either Accepts or Rejects the Success Story and email is sent to the person who submitted the story, the Marketing Contact, and the CAR Director informing of the status.
- **26.** If the Success Story was rejected, you will be able to edit the Success Story as needed and resubmit for reporting.

**NOTES:**

**NIST MEP encourages CARs to create the narrative portions of the Success Story report using a word processing program and then cut and paste the information into the online form. It is generally not a good idea to compose long narratives on the Web, since a network problem could cause you to lose information before you have saved your work.**

**If corrections are needed after the Success Story has been submitted to NIST MEP, contact the NIST MEP Success Story Administrator**

**Viewing and Updating a Success Story (Save Draft)**

Success Stories can be modified until the report is submitted to NIST MEP as final.

- 1. From your browser go to [https://meis.nist.gov](https://meis.nist.gov/).
- 2. The MEP login screen will be shown. Read the security warning on the page and check the checkbox indicating that you have read and understand the warning and agree with the NIST MEIS Acceptable Use Policy.
- 3. Enter your username and password and click **Sign In**.
- 4. Your default CAR should be displayed at the top. If the CAR displayed is not the CAR you wish to view, click on the "Magnifying Glass" icon to list available CARS and select the appropriate CAR name.
- 5. Click CIP  $\rightarrow$  Success Stories  $\rightarrow$  Submit Quarterly Reports
- 6. Click the View/Edit icon  $\Box$  for the appropriate Progress Plan that you want to View. You will be taken to the Success Story Edit Page.
- 7. Fill in the required data.
- 8. If you are not ready to submit the Success Story as final, however, you do want to save your work, Click Action(s)  $\rightarrow$  Save Draft.
- 9. If you are ready to submit the Success Story as final, Click Action(s)  $\rightarrow$  Submit for Reporting Period
- 10. You are redirected to the CAR Dashboard. If you have successfully submitted a Success Story the Status Icon will be half green/half yellow indicating the submission is "Passed Pending" MEP Review".
- 11. An automatic notification is sent to the NIST MEP Success Story Administrator indicating a Success Story is ready for review.
- 12. The Success Story Administrator either Accepts or Rejects the Success Story and email is sent to the person who submitted the story, the Marketing Contact, and the CAR Director informing of the status.
- 13. If the Success Story was rejected, you will be able to edit the Success Story as needed and resubmit for reporting.

# **Viewing Success Stories (Finalized)**

- 1) From your browser go to [https://meis.nist.gov](https://meis.nist.gov/).
- 2) The MEP login screen will be shown. Read the security warning on the page and check the checkbox indicating that you have read and understand the warning and agree with the NIST MEIS Acceptable Use Policy.
- 3) Enter your username and password and click **Sign In**.
- 4) Your default CAR should be displayed at the top. If the CAR displayed is not the CAR you wish to view, click on the "Magnifying Glass" $\bigcirc$  icon to list available CARS and select the appropriate CAR name.
- 5) Click CIP  $\rightarrow$  Success Stories
- 6) Click the View/Edit icon  $\Box$  for the appropriate Success Story that you want to View. You will be taken to the Success Story View Page.
- 7) Click the "Back" button. You are then taken to the Success Story List Page.

## Funding Agreements and Sub-recipients

Funding Agreement information is maintained by NIST MEP and is viewable by CAR staff. Though information in this section is not a required reporting element, NIST MEP does ask that you periodically review this information for accuracy. This section details the following information:

- Funding Agreements
- Sub-recipients
- Periods of Performance (a current period of performance is required for a CAR to submit NIST Quarterly Reports)
	- o Start/End Dates
- o Federal Funding Level
- o Operating Plans
- o Project Metrics
- Yearly Financials (used in numerous calculations)
	- o Federal Dollars by Quarter
	- o Unexpended Federal Dollars
	- o Cost Share (Actual and Estimated)
- NIST and NIST MEP Contacts

It is important that this information is accurate and complete as much of this information is used in performance reports and NIST MEP Quarterly Reporting.

Survey (CAR Operations and e-CAR)

## **The Survey House**

The survey contractor, Turner Marketing, was awarded the contract to conduct the survey in a competitive bidding process. They are highly experienced in conducting surveys of business establishments and bring modern survey related technology to this survey.

# **Overview of the Survey Methodology**

# **CAR Operations**

The survey is client based and asks respondents to consider the entire set of services a CAR has provided through projects and to comment on how their business performance has been affected in the past 12 months as a result of these projects. This survey approach was designed to be easy for the client and also to be aligned with NIST MEP's strategic emphasis on long-term relationships designed to truly transform client firms.

Surveys are conducted with each client once a year. Repeat clients will be surveyed at the same time every year until a year has passed in which no further services are received, or if the client has been designated as having long-term impact projects.

The survey contractor uses one of two methods of surveying clients –computer telephone assisted interviews (CATI) or the Web. Surveys are conducted in English by default regardless of the method used. The survey focuses on the many different types of impacts and changes that firms make to improve their businesses and competitiveness. It also has a series of questions designed to measure the intermediate changes in the client firm as well as those affecting the firm's overall performance.

A copy of the survey is located in Appendix D – CAR Operations Survey.

# **e-CAR**

A project-based survey is conducted six-months after a project is completed. This survey is an allelectronic web-based survey that asks respondents to consider how the project and/or service have impacted the client. The client should comment on how their business performance has been affected in the past 12 months as a result of the project.

# **Making the Survey Work for Your CAR**

CARs have a great deal of control over whether the survey process works well or not. Taking responsibility for ensuring that each step the CAR's roles and responsibilities in the survey is carried out is important to ensuring a successful survey process. CARs can affect the success of the survey process in the following ways:

- Identify the best respondent;
- Take advantage of the data confirmation process by ensuring data is current and accurate;
- Brief CAR staff; and
- Educate the client on the survey and survey concepts.

Each of these strategies is discussed in detail below.

# **Use the CIF & PIF Wisely**

Careful and accurate reporting of clients, projects, and events is the survey's foundation and its importance to the success of the survey cannot be overstated.

Ensuring that client identifiers are assigned and reported correctly is crucial. If more than one client is assigned the same ID, only one of the clients will be surveyed. If more than one ID is assigned to a client, the client will be surveyed more than one time per year and possibly more than one time per quarter. Client identifiers should not change, but if changes are unavoidable, NIST MEP should be contacted in advance of any changes so that problems with the survey are taken care of before they arise. Once a client is assigned an identifier they should keep that identified forever. Some rules to keep in mind:

- If a client goes out of business, the ID should be retired and not be reused;
- If a client changes its name, the ID must not change;
- If the company has multiple locations, assign different IDs to each location. The name can be the same, or to avoid confusion append the location to the name if possible. Like "XYZ Company - Smithville";
- If a company splits into two or more subsidiaries, make sure a new ID is assigned to the new subsidiaries when they split. The parent can keep the old ID;
- If a client is bought out by another client, the ID of client that was bought should be retired.

# **Identify the Best Respondent**

Experience shows that identifying the most appropriate respondent makes a crucial difference in the success of the survey. In many cases the most appropriate respondent may not be the individual at the client firm who worked most closely with the CAR to implement the project. Rather, the most appropriate respondent may be someone at a higher level in the client firm who is in a better position to assess the project's impact on the firm's overall performance. Frequently, the best respondent is the CEO or company President. This is almost always the case in smaller firms, as the president may be the only individual with a true understanding of the firm's financial performance. Staff level engineers or shop floor supervisors frequently do not have enough understanding of the firm's financial picture to be able to respond effectively to the survey.

CAR field staff may need to ask their primary contact at the client firm to arrange a meeting with a more senior official so that issues regarding project impacts and how a project fits into the client's overall business strategy can be discussed. Such a meeting is useful in ensuring that the project is aligned with the client's overall strategy and can also serve as a way of identifying future projects with the client. It also provides an opportunity to ask the more senior official to participate in the survey.

Most clients appreciate the fact that MEP CARs are asked to demonstrate the impact they have on client firms. It is entirely appropriate for field staff to ask their primary contact at the client firm to provide guidance in identifying the best potential survey respondent. The primary contact can also help make sure the identified respondent is fully aware of the work done by the CAR, its possible impacts, and the upcoming survey.

## **Note**

In cases where there is more than one individual at the client firm aware of the impacts of the entire series of Projects and Events conducted with the CAR, **CARs should provide one, and only one, most qualified person to be contacted for the interview.** 

All efforts possible should be made to identify appropriate secondary respondents who can respond to the

**Take Advantage of the Data Confirmation Process**

CIF & PIF records are submitted well before the survey occurs. The data confirmation process is an opportunity to update information needed to conduct the survey and ensure that the materials sent to the client appear as professional as possible. The survey uses both current and historic project information. Thus, it is important that the complete project list that will be seen by each client be reviewed carefully. Project descriptions submitted on a CIF & PIF in the past may never have been intended to be viewed by the client. And, client contacts change. Most CARs will want to involve their field staff in the review process since it is the field staff that are most aware of changes in the client firm, and will be knowledgeable about what project titles will serve as effective reminders for the client.

# **Brief CAR Staff**

If all appropriate CAR staff are aware of the survey and their role in it, they can be allies and teammates in ensuring that the survey works well. CARs that shield field staff from having to deal with the survey usually find that they do themselves a disservice. CARs that fully brief their field staff on survey issues have historically had much better experiences with the survey. Once briefed, field staff can do a much better job in gaining client agreement to participate in the survey. They also provide helpful data for the CIF & PIF.

CAR Directors, Field Staff, Legislative Liaisons, Marketing Managers, and other CAR staff should be familiar with the survey and the survey process. Table 4.1-1 lists briefing points for CAR Directors and other senior managers, Field Staff, and Marketing Managers and Legislative Liaisons.

# **Briefing Points for CAR Directors and Other Senior Managers**

Overview of the survey process.

Familiarization with the type of data to be returned on the survey summary report and MAIM.

General familiarity with the survey schedule..

Understanding that letters with pre-survey notification packages will be sent to clients on CAR stationery with signature of CAR official.

Understanding that email pre-survey notifications will be sent from a designated email address from the survey vendor

Familiarization with importance of survey data in the CAR review process.

Understanding of the data confirmation process and the need to involve field staff in this process, with a strong understanding of firmness of the deadline.

Understanding of the need for field staff to make clients aware of survey during service delivery. Understanding that no matter what efforts are made, not all clients will be reached. Field staff can become very disappointed if their best clients miss being surveyed. Expectations need to be managed in this regard.

Awareness that the Guidebook for Communicating Impact is available in the MEP Reporting and Evaluation Community.

# **Briefing Points for CAR Directors and Other Senior Managers**

# **Briefing Points for Field Staff**

Overview of the survey process.

Familiarization with the survey questions.

Discussion of the survey timing.

Discussion of how to identify the best respondent, how and when to make them aware of the survey and gain the respondent's agreement to participate.

Understanding that the clients will receive a letter or an email announcing the survey one week in advance.

Solid understanding of the data confirmation process and the important opportunity it provides to update client contact information, along with a very strong understanding of the firmness of the deadline.

Understanding that no matter what efforts are made, not all clients will be reached. Field staff can become very disappointed if their best clients miss being surveyed. Expectations need to be managed in this regard.

Understanding that the information provided on the CIF & PIF will be used exactly as reported on the CIF & PIF and that careful proofreading and attention to detail are necessary to present the most professional image to clients.

# **Briefing Points for Marketing Managers and Legislative Liaisons**

Overview of the survey process.

Familiarization with the type of data to be returned on the survey summary report and MAIM.

General familiarity with the survey schedule and availability of data.

Awareness that the Guidebook for Communicating Impact is available.

## **"Prepare" the Client for Survey**

There are several ways that a CAR can interact with the client that can help make the survey successful, but it is important never to cross the line towards putting words in the client's mouth or compromising the integrity of the survey process. Any actions that could in any way be interpreted as pressuring a client to provide inaccurate or exaggerated responses to the survey are unacceptable and unethical, and if made public, would have disastrous consequences for the program. Clients frequently become quite attached to the field staff who provide service to them and conceivably might themselves voluntarily seek to "help out their buddy at the CAR" by providing an exaggerated, glowing report of the staff person's work.

CARs can best serve themselves and the entire national system by stressing to their clients that the survey seeks honest feedback and that what is desired more than anything else is truthful information about the real effects of the CAR's work. Table 4.1-2 lists the do's and don'ts to follow when preparing clients for survey.

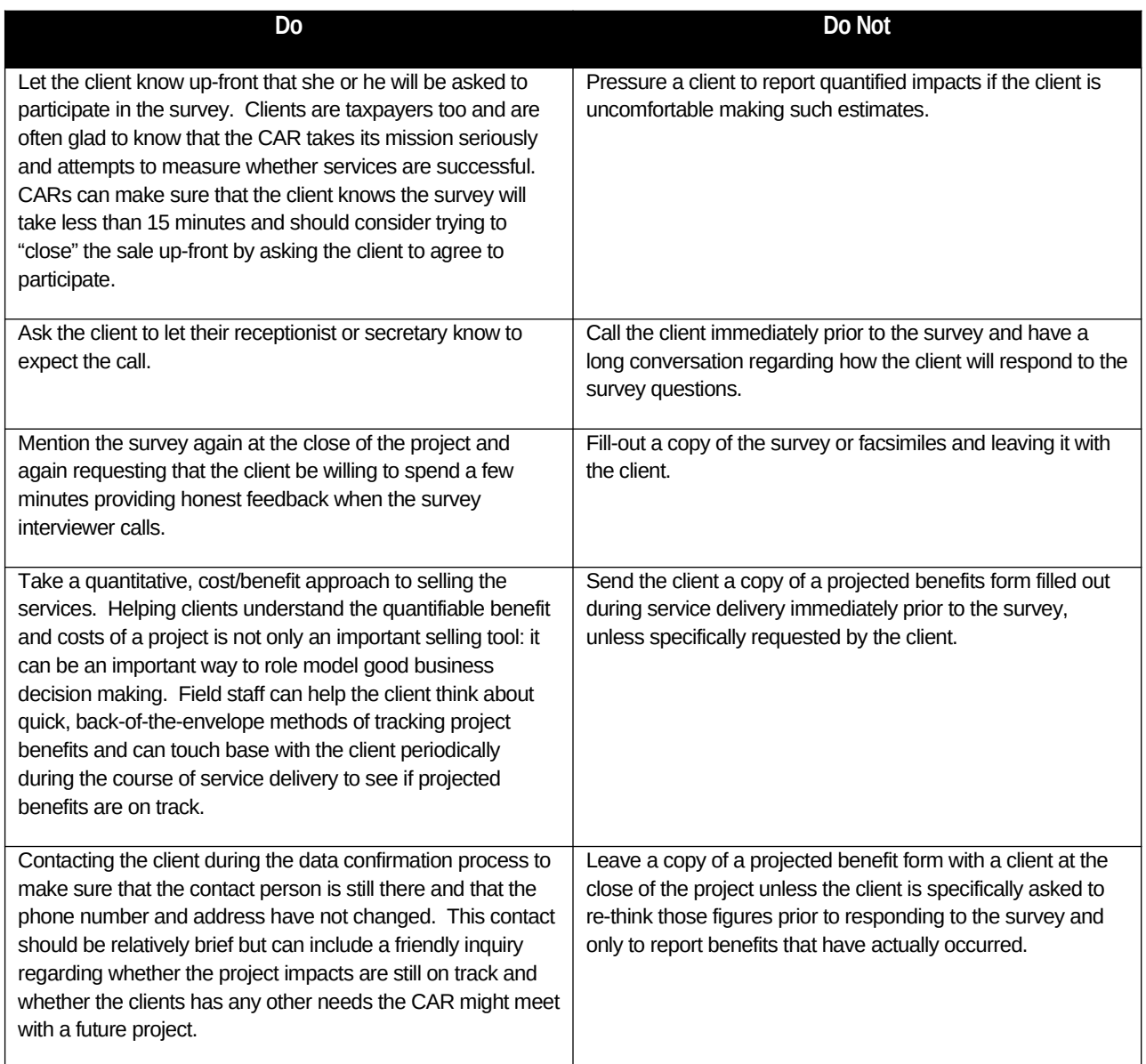

# **NOTES:**

CARs should stress the importance of the survey notification package. This package contains important information clients need to respond to the survey such as Web interview login name and password and deadline for completing the survey.

Remind the client that paper copies of the survey should not be mailed to you or the survey contractor.

# **Timing of the Survey**

## **CAR Operations**

The survey is administered four times a year (quarterly). No client will be surveyed more than once in any twelve-month period. Clients receiving only a single project from a CAR will be assigned for survey during the quarter falling 2 quarters after the close of their single project. Repeat clients will be assigned for survey during the quarter falling six months after the close of their first project. Repeat clients will be surveyed every year during that same quarter until a year passes in which they have no new projects close. Clients with projects designated as long-term impact projects will continue to be surveyed in their given quarter for the number of years specified by the CAR during reporting. Specific examples of when a client will be surveyed are given in the table below.

## **e-CAR**

The survey is administered four times a year (quarterly). Clients receiving a project from an e-CAR will be assigned for survey during the quarter falling 2 quarters after the close of their project. If the client is taking part in multiple projects, the client will be individually surveyed for each project completed. Projects will not be combined.

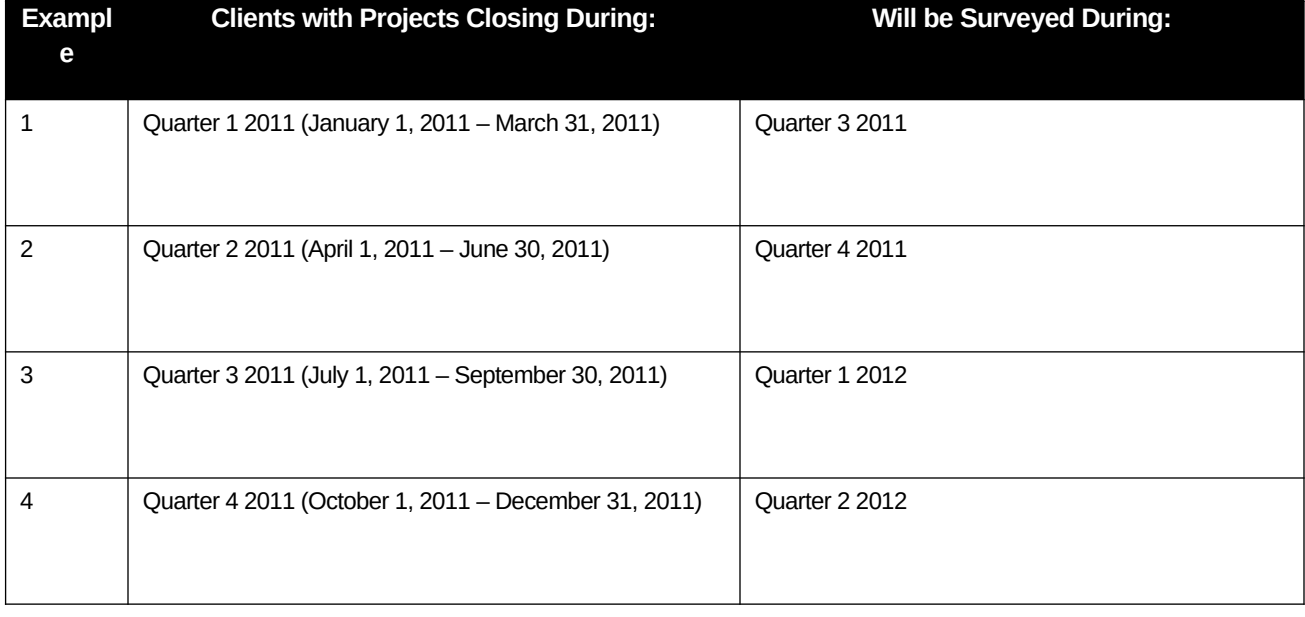

# **Six-Month Survey Schedule for e-CAR Only**

## **Overview of the Survey Process**

There are five steps in the survey process:

- 1) Submission of Client Information File (CIF) and Project Information File (PIF) records to NIST MEP;
- 2) Data confirmation process;
- 3) Survey letters are generated;
- 4) Survey occurs; and
- 5) Data is returned to NIST, very large/small impacts are verified and data is made available to CARs.

# **Submission of Client and Project/Event Information Files (CIF and PIF)**

Each CAR submits client information and project/event information (CIF & PIF) records quarterly.

# **The Data Confirmation Process**

Each quarter NIST MEP will use the client and project information to select clients for survey. The client unique identifier will be used to identify the clients that will be surveyed as well as the associated Projects and Events that will appear on the project list. Clients and project/events are selected using the criteria below:

After the clients and projects/events are selected, CARs will then be able to confirm and correct the data before the survey begins. This confirmation process is discussed in the next section.

One month prior to the survey occurring, CARS will review and confirm the information that will be shared with their clients and used in conducting the survey. CARs can use this opportunity to edit one or all of the following fields:

- Client information such as: name, address, and phone number.
- Client primary and secondary contact information such as: salutation, first name, last name, position, phone, and email.
- Interviewer guidance may be added at this time to provide information on how to bypass receptionist, automated telephone systems, or others who may answer the telephone for the client contact person;

Envisioning how each field of data will be used and how the fields fit together in the survey process is not easy. Some fields such as the project title, the client contact name and address are mail merged verbatim onto the written project list and letter that will be seen by the clients. Typographical errors, misspellings, inappropriate use of capitalization or informal, imprecise project titles would present an unprofessional image to the client.

CARs should take advantage of the data confirmation process to ensure every piece of information that will be seen by the client presents a professional image and every piece of information that will be used by the interviewer is as accurate and detailed as possible.

In many cases, CARs may want to involve field staff in reviewing the information and appropriate arrangements should be made to ensure that field staff understand the process and are able to

complete it in the time allotted. Data confirmation should entail a quick phone call or email back to the client to confirm that the contact person is still there, prepare the contact for the survey, and to touch base regarding whether the client may have any other needs for CAR services.

The basic confirmation process will be as follows:

- 1. CARs will be given one month immediately prior to the survey to review their information and make changes.
- 2. CAR staff assigned the reporting role will receive an email message announcing that the information is ready for review on the MEIS Website https:://meis.nist.gov.
- 3. The appropriate CAR staff person(s) will log into MEIS and review the information as listed above.

The schedule for the confirmation process is shown in the table below.

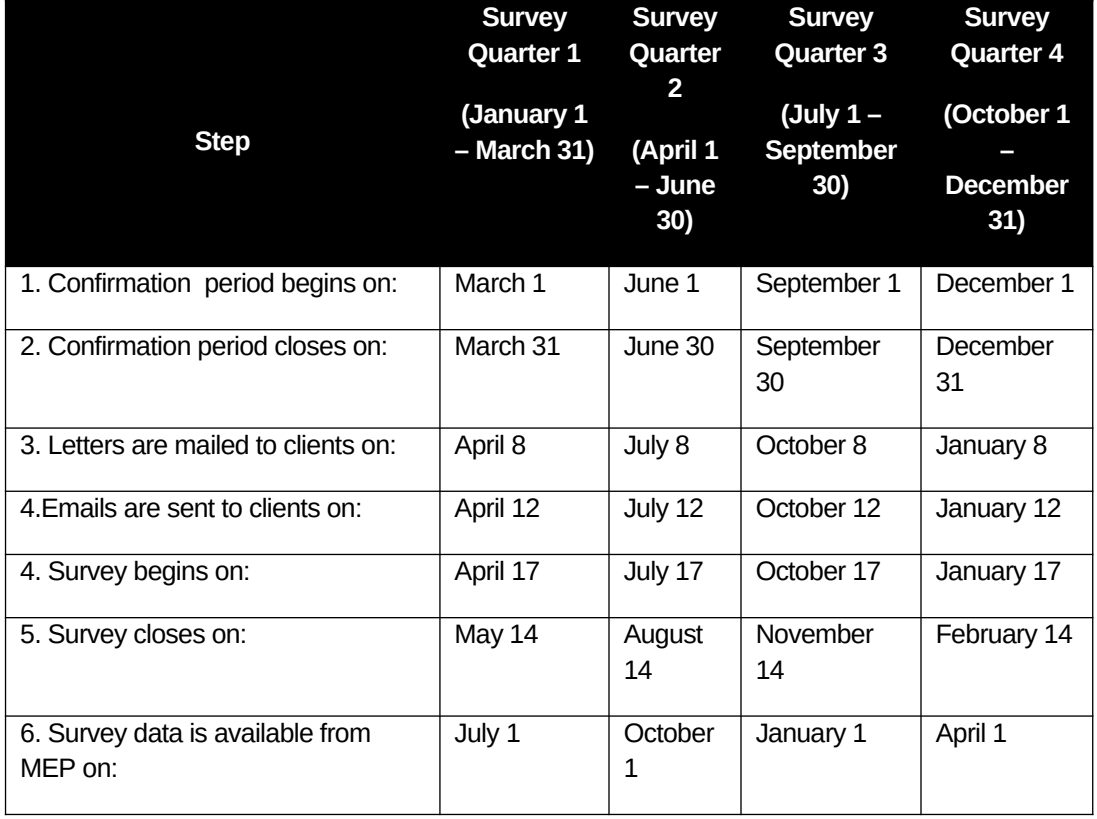

## **THE CONFIRMATION DEADLINE IS FIRM**

Because of the nature of the survey production process, data that are not confirmed by the deadline cannot be changed later. All client records with a valid manufacturing NAICS or Research and Development NAICS 54171x will be moved to the next stage of the survey process together, immediately after the deadline regardless of whether the CAR has completed the confirmation process.

The following procedures will provide the CAR with step-by-step instructions for reconfirming client and project/event data before CAR clients are surveyed. CARs will be given one month to complete this validation process before records are sent to the survey contractor for survey. After the confirmation period closes, there will be no allowance for the CAR to make further changes.

# **Viewing and Updating Client Survey Confirmation s**

- 1. From your browser go to [https://meis.nist.gov](https://meis.nist.gov/).
- 2. The MEP login screen will be shown. Read the security warning on the page and check the checkbox indicating that you have read and understand the warning and agree with the NIST MEIS Acceptable Use Policy.
- 3. Enter your username and password and click **Sign In**.
- 4. Your default CAR should be displayed at the top. If the CAR displayed is not the CAR you wish to view, click on the "Magnifying Glass" icon to list available CARS and select the appropriate CAR name.
- 5. Click CIP  $\rightarrow$  Survey  $\rightarrow$  Survey Confirmation
- 6. Click the View/Edit icon  $\Box$  for the appropriate Client Survey Confirmation record that you want to View. You will be taken to the Client Survey Confirmation Edit Page.
- 7. Fill in the required data.
- 8. Click the "OK" button to save the information. You will then be taken back to the Client Survey Confirmation List Page

# **Survey Notification Package Emailed**

One-week prior to survey, clients will receive an email pre- notification package announcing that the survey will occur. Emails will arrive to the contact from a designated email address. CAR staff should make the client contact aware of this email address in order to avoid the notification email getting caught in a SPAM filter.

The emailed survey letter will be a simple email with a link to the survey and the necessary login information.

CARs can also log in to the Survey Confirmation module and generate reminder emails to clients.

#### **Survey Occurs**

The surveys will occur over the web over the designated period.

The client is able to log onto the survey Web site and respond to the survey anytime day or night. Clients need to have the survey id (password) and Web address, which are given in the notification email. Clients may stop the Web interview at any time and resume at a later date. When the interview has been completed the record is locked and cannot be re-entered. If a client experiences problems with the Web interview, they must contact NIST MEP for help.

## **Survey Large/Small Impact Verification**

## **CAR Operations**

NIST MEP will examine the survey responses to identify survey results requiring verification, also known as outliers. All survey responses with a total quantified dollar impact amount of \$5 million or more, and/or total job impact of 250 or more, and those with a total quantified dollar impact of \$100 or less will require verification. CARs with survey responses that require follow-up will be notified by NIST MEP staff with an online list of the outliers, along with the deadline for submitting verifications. Please note that the deadline is strict and any impacts that require verification that have not been verified by the deadline will be deleted (zeroed out). When submitting verifications, you must include the following:

- 1. Client name, and CIMS ID
- 2. Name of CAR staff person who verified the impact
- 3. How the impact was verified (call/email to client, compared results to CAR's project close-out survey for the client, etc.)
- 4. If the total dollar impact is \$25 million or greater, provide a brief paragraph or two explaining how the results were achieved

## **e-CAR**

- 1. Client name, and CIMS ID
- 2. Name of CAR staff person who verified the impact
- 3. How the impact was verified (call/email to client, compared results to CARs project close-out survey for the client, etc.)

# **Validating and Submitting Client Survey Outliers**

- 1. From your browser go to [https://meis.nist.gov](https://meis.nist.gov/).
- 2. The MEP login screen will be shown. Read the security warning on the page and check the checkbox indicating that you have read and understand the warning and agree with the NIST MEIS Acceptable Use Policy.
- 3. Enter your username and password and click **Sign In**.
- 4. Your default CAR should be displayed at the top. If the CAR displayed is not the CAR you wish to view, click on the "Magnifying Glass" icon to list available CARS and select the appropriate CAR name.
- 5. Click CIP  $\rightarrow$  Survey  $\rightarrow$  Survey Outliers
- 6. Click the View/Edit icon  $\Box$  for the appropriate Client Survey Outlier record that you want to View. You will be taken to the Client Survey Outlier Edit Page.
- 7. Fill in the required data.
- 8. Click the "OK" button to save the information. You will then be taken back to the Client Survey Outlier List Page

## **Survey Results Made Available to CARs**

Once required verifications are complete, CARs survey results data files will be available for download from their CAR Browser.

In addition to making the raw data files available to CARs, NIST MEP will load the data files into a database for permanent storage. Output reports derived from this database will be available to CARs under the security of their CAR Browser on the MEIS Web Site. To run the report:

- 1. From your browser go to [https://meis.nist.gov](https://meis.nist.gov/).
- 2. The MEP login screen will be shown. Read the security warning on the page and check the checkbox indicating that you have read and understand the warning and agree with the NIST MEIS Acceptable Use Policy.
- 3. Enter your username and password and click **Sign In**.
- 4. Your default CAR should be displayed at the top. If the CAR displayed is not the CAR you wish to view, click on the "Magnifying Glass" icon to list available CARS and select the appropriate CAR name.
- 5. Click Reports  $\rightarrow$  CAR Reports
- 6. Click the Survey Results (Quarter) Report and input your selection criteria.
- 7. Click View Report
- 8. Click Export Icon  $\rightarrow$  > Excel to save the data in Excel format. Please note that other export file formats are available that may be more useful depending on your data needs.

Contact information will provide CAR staff members with the appropriate contact person at NIST MEP in the event that questions arise. The following table lists the person to contact for each subject area.

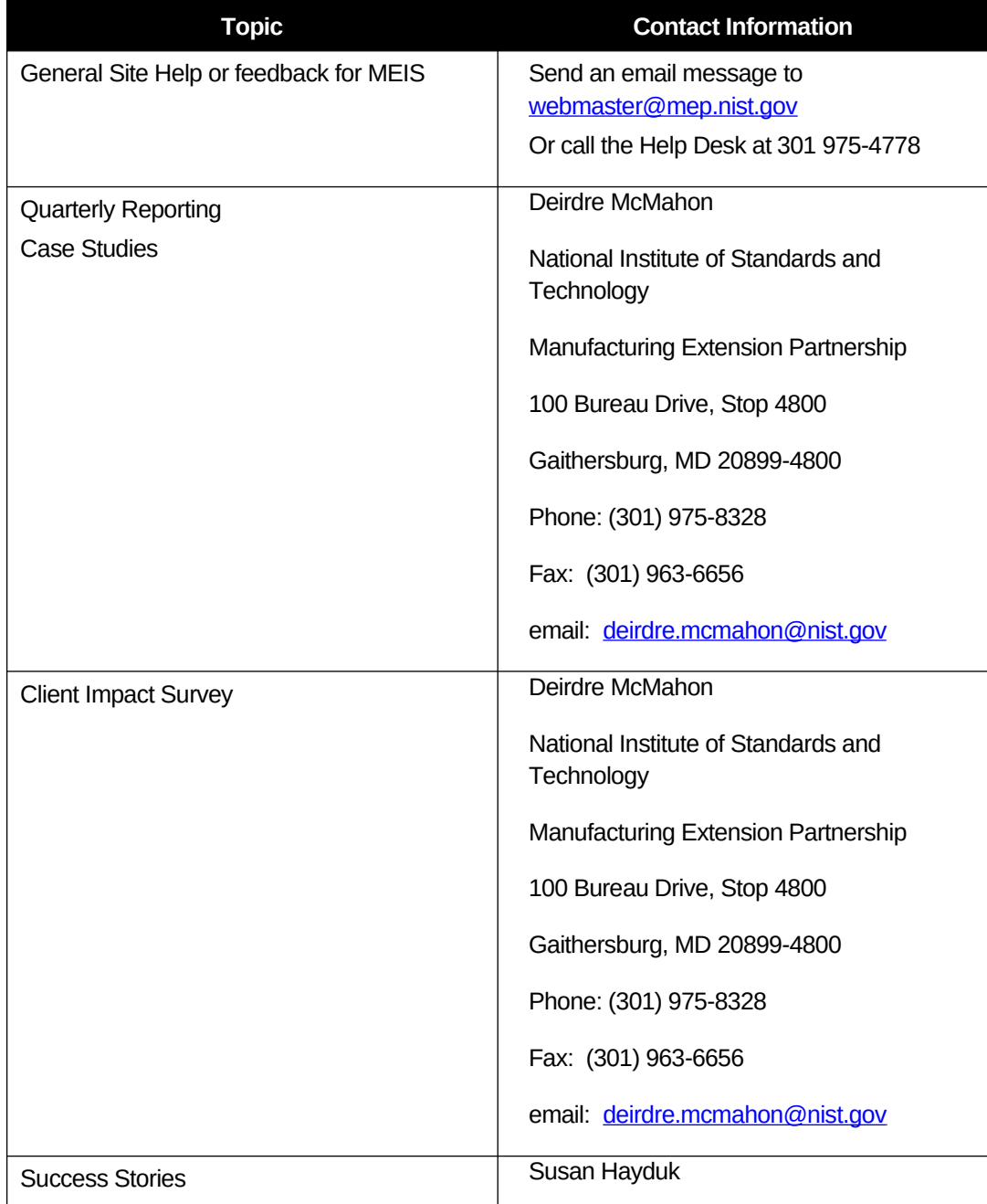

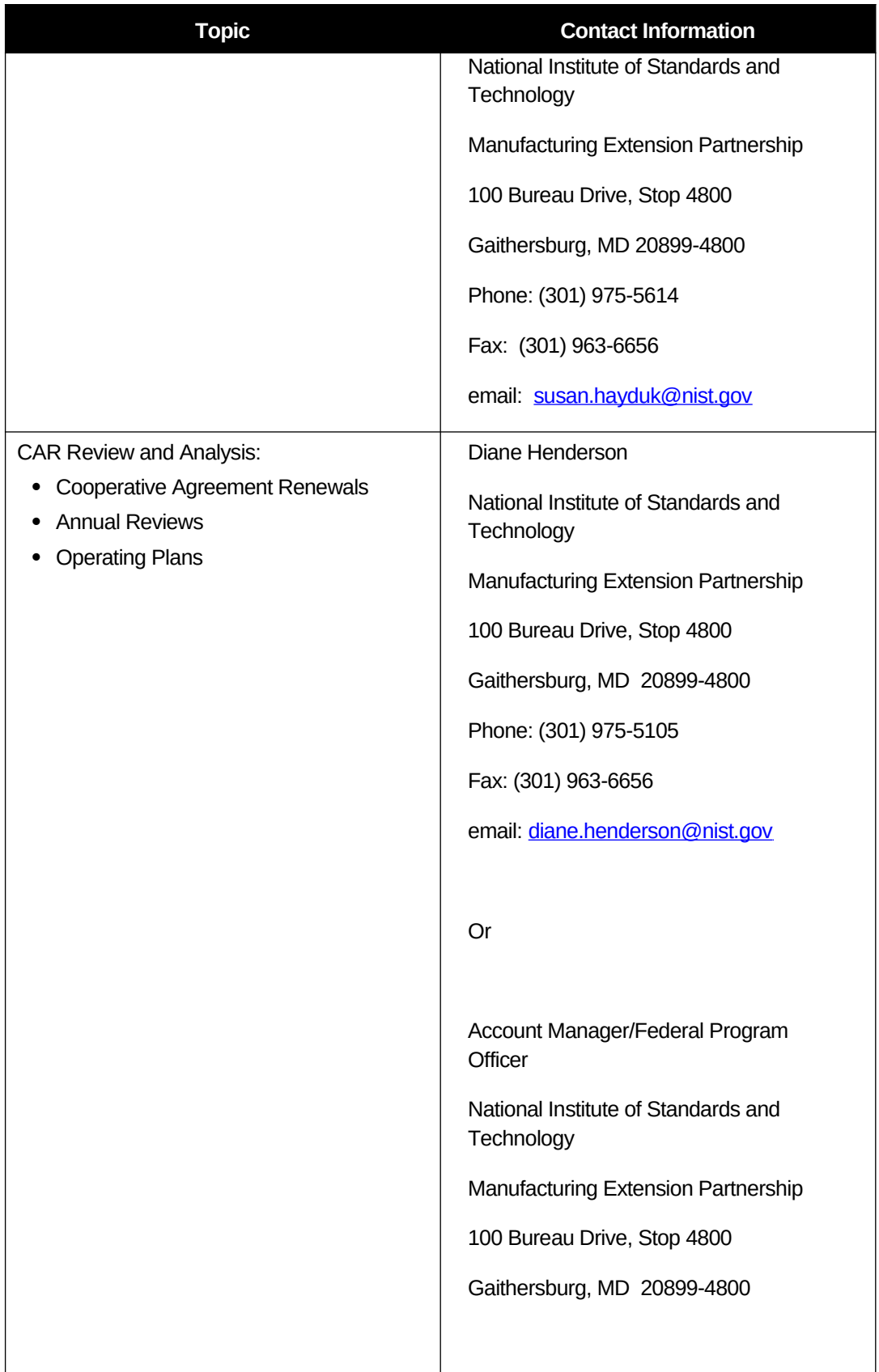

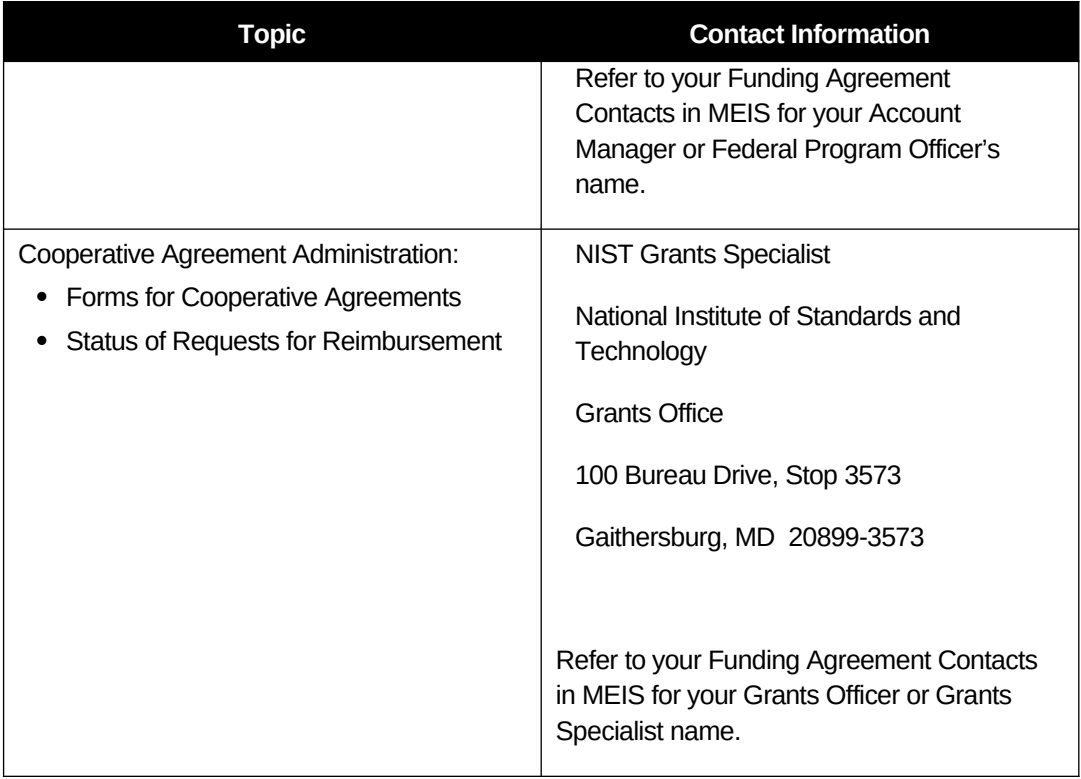

One important feature of the CAR Browser is the ability for CARs to view and print Output Reports created by NIST MEP based on the data submitted by the CARs and from the Client Survey. These reports show the CARs data in comparison to the national average of all CARS. NIST MEP will use these reports in preparation for reviews and other discussions with the CAR. CARs may find these reports useful when preparing for a review or as a way to monitor CAR operations.

Reports are available through a Report Browser and from the Data Sub-menus. The Report Browser will include links to every report available through the system. The Data Sub-menus will ONLY have specific reports related to the data item listed. For example, under Progress Plan, you will find the Progress Plan Report. Under Clients, you will find client related reports.

## MEP Terminology

**Account Manager -** NIST/MEP staff assigned to support your CAR in managing the various aspects of the Federal relationship with your organization. The FPO is responsible for business and technical areas such as performance monitoring and CAR reviews.

**Affiliate** - an informal relationship between the CAR and an organization that acts as a resource or third-party to the CAR. An informal relationship may be a reliance on the affiliate for occasional referrals, a resource the CAR draws on for specific topics, etc. It is not formalized to the extent of a partnership because there is no formal contract between the organization and the CAR, and the affiliation is not vital to everyday operations of the CAR.

**Business Liaison Specialist** - NIST/MEP staff assigned to support your CAR in managing the various aspects of the Federal relationship with your organization. The BLS is responsible for administrative aspects such as cooperative agreement renewals and helping the FPO.

**CAR** – Competitive Award Recipient

**Case Study** - is an in-depth story on a client engagement or product/tool deployment. One Case Study is required yearly. These studies are maintained and published by NIST MEP.

**CAR** - is an organization managed or tasked by the recipient of a NIST MEP cooperative agreement or a memorandum of understanding to fulfill the terms of that agreement by performing substantive interactions with client manufacturing establishments with the goal of generating positive impact on that establishment. CARs are further defined by the recipient or the state border, whichever area is the smallest.

**Client Served** - A client may be considered served by the CAR if the interaction between the CAR and the client results in access to services that improve their global competitiveness by providing information, decision support and/or implementation assistance in adopting new, more advanced manufacturing technologies, techniques and business best practices.

**Client Manufacturing Establishment** (CME) - a single manufacturing establishment, plant, or facility that receives substantive aide from and is a client of the CAR.

**Event** - a substantive interaction or set of substantive interactions undertaken with a group of CMEs that pertain to the same type and substance.

**Federal Program Officer (FPO)** - NIST/MEP staff assigned to support your CAR in managing the various aspects of the Federal relationship with your organization. The FPO is responsible for business and technical areas such as performance monitoring and CAR reviews.

**First Time Client** – a manufacturing establishment that received substantive aide from the CAR for the first time ever.

**Grants Specialist** - NIST/MEP staff assigned to support your CAR in managing the various aspects of the Federal relationship with your organization. The Grants Specialist is responsible for all official approvals regarding your cooperative agreement.

**MEP System** - is the network of organizations with the common mission of increasing the global competitiveness of U.S. small- and medium-sized manufacturers. This definition includes the MEP CARs, their partners, and their recipient and NIST MEP.

**NIST MEP** - a program of the U.S. Department of Commerce created under statutory authority to increase the global competitiveness of U.S. small- and medium-sized manufacturers. This organization provides strategic direction, technical resources, and management oversight of the MEP system.

**Non-substantive Interaction** - an interaction in which the primary objective of CAR services is to build CAR-client relationships or market CAR services.

**Partner** - an organization that contributes or aligns resources (human and/or monetary) and participates in the management of a portion of the efforts to achieve common CAR objectives.

**Project** - a substantive interaction or set of substantive interactions of the same type and substance undertaken with a single CME.

**Recipient** - an organization that plays more than a purely financial role in the CARs operations, "houses" a CAR, and has a signed cooperative agreement with NIST.

**Repeat Client** - a manufacturing establishment that received assistance from the CAR in the past.

**Small Manufacturing Establishment** (SME) - a single manufacturing plant or facility with 500 or fewer employees. It may or may not be part of a larger firm that operates other establishments.

**Stakeholder** - an organization with interests in and influence on CAR and/or partner decisions, and whose well being is affected by the CARs degree of success in achieving NIST MEP objectives.

**State Funding Partner** - a state government organization that provides funds to a CAR.

**Substance** - refers to one of the substance codes that describe the topic area that is the main target of services.

**Substantive Interaction** - an interaction in which the primary objective of CAR services is to facilitate changes in a U.S.-based manufacturing firm's operations, which affect the firm's performance.

**Our organization is committed to evaluating success based on the effect we have on our clients. Please help us provide you with more effective services in the future by sharing your feedback with us.**

**Your participation is greatly appreciated. Thank you for your time.** 

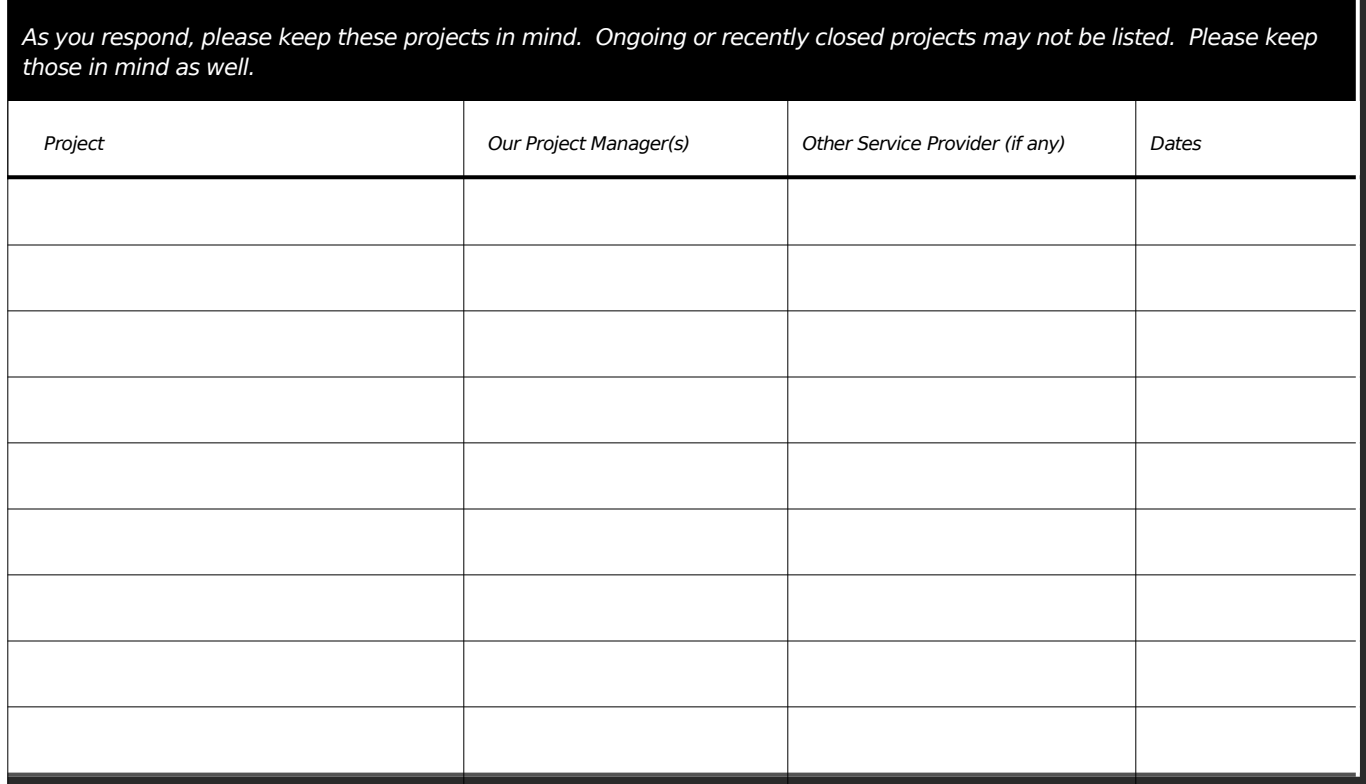

To better assist you and other clients in the future, we need your feedback to evaluate the effectiveness and impact of the services we provided to your company. Our organization is committed to evaluating success based on the effect we have on our clients. Please help us provide you with more effective services in the future by sharing your feedback with us. Completing the survey should take about fifteen minutes of your time. Your participation is voluntary and your responses are held entirely in confidence.

This survey is underwritten by the Manufacturing Extension Partnership at the National Institute of Standards and Technology (NIST), which provides funding for local manufacturing extension programs throughout the United States and Puerto Rico. Your comments provide us with important information to judge the quality and usefulness of our services.

This questionnaire contains collection of information requirements subject to the Paperwork Reduction Act (PRA). Notwithstanding any other provisions of the law, no person is required to respond to, nor shall any person be subject to penalty for failure to comply with, a collection of information subject to the requirements of the PRA, unless that collection of information displays a currently valid OMB Control Number. The estimated response time for this questionnaire is 8 minutes. The response time includes the time for
- 1. What were the *two* most important factors for your firm choosing to work with the Center X?
	- □ Center/staff Expertise
	- □ Cost/price of services
	- □ Fair and unbiased advice/services
	- **Example 3** Reputation for results
	- □ Knowledge of your industry
	- □ Specific services not available from other providers
	- □ Lack of other providers nearby
	- Other (specify) \_\_\_\_\_\_\_\_\_\_\_\_\_\_\_\_\_\_\_\_\_\_\_
	- Don't know
	- **Example 3** Refused to answer
- 2. In addition to Center X, has your company used any other external resources/providers to address business performance issues over the past 12 months?

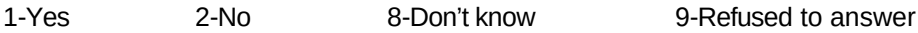

- 3. As you look forward over the next 3 years, what do you see as your company's three most important strategic challenges?
	- D Product innovation/development
	- □ Identifying growth opportunities
	- Ongoing continuous improvement/cost reduction strategies
	- Employee recruitment and retention
	- Financing
	- □ Exporting/Global engagement
	- □ Sustainability in products and processes
	- **Example 13 Managing partners and suppliers**

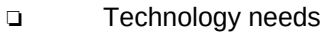

Other (specify)\_\_\_\_\_\_\_\_\_\_\_\_\_\_\_\_\_\_\_\_\_\_\_\_\_\_

Don't know

- **Q** Refused to answer
- 4. Did the services you received directly lead to an increase in sales at your establishment over the past 12 months?

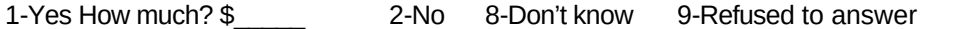

5. Did the services you received directly lead you to create any jobs over the past 12 months? 1-Yes How much? \$\_\_\_\_\_ 2-No 8-Don't know 9-Refused to answer

6. Over the past 12 months, did the services you received directly lead you to retain sales that would have otherwise been lost?

1-Yes How much? \$\_\_\_\_\_ 2-No 8-Don't know 9-Refused to answer

7. Did the services you received lead you to retain any jobs over the past 12 months?

1-Yes How much? \$\_\_\_\_\_ 2-No 8-Don't know 9-Refused to answer

8. Did the services you received directly result in cost savings in labor, materials, energy, overhead, or other areas over what would otherwise have been spent in the past 12 months?

1-Yes How much? \$\_\_\_\_\_ 2-No 8-Don't know 9-Refused to answer

9. As a result of the services you received, has your establishment increased its investment over the past 12 months in:

a. Plant or equipment?

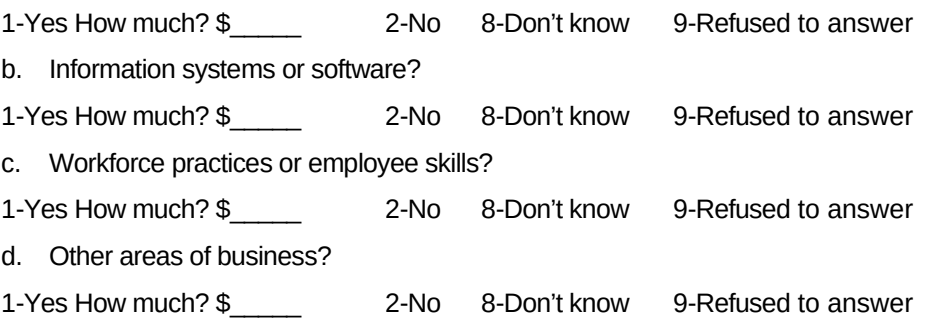

10. As a result of the services you received, did your establishment avoid any unnecessary investments or save on any investments in the past 12 months?

1-Yes How much? \$\_\_\_\_\_ 2-No 8-Don't know 9-Refused to answer

11. Based on the benefits that resulted from the serviced provided, how likely would you be to recommend this MEP **C**enter to other companies, assuming **they** are not direct competitors?

0 (Not at all Likely) **BEBBBB** 5 **BEBBBB** (Very Likely) 10

- 12. Do you have any suggestions or comments for the Center?
- 13. For analytical purposes, we would like to verify who completed this survey. What is your job title? What is your name?

#### **MEP Project IMPACT SURVEY**

- 1. What were sales (also called revenue) at this establishment over the past 12 months?
- 2. As a result of the assistance received from [MEP CAR name], did your establishment… (check all that apply)
	- a. Develop new products or services (including modifications to existing products)?
	- b. Acquire orders from new customers?
	- c. Export products to new markets?
	- d. Increase exports to markets you were already exporting to?

*Clients will only be asked items in question 3 based on which items in question 2 were* 

*checked off.*

- 3. What percent of sales over the past 12 months do you estimate were accounted for by:
	- New products or services developed as a result of assistance from [MEP CAR name]?
	- Orders from new customers acquired as a result of assistance from [MEP CAR name]?
	- Exporting of goods as a result of assistance from [MEP CAR name]?
- 4. What do you estimate that sales at this establishment would have been for the same 12 month period had you not received services from [MEP CAR name]?
- 5. What percentage of sales at this establishment would exports have accounted for during the same 12-month period had you not received services from [MEP CAR name]?

*Clients will only be asked question 6 if either item 2b or 2c were selected.*

6. How long after the completion of your project with [MEP CAR name] did you close your first sale of an export? Please answer in number of months.

- 7. Which continents did this establishment export goods to over the past 12 months? Check all that apply:
	- North America
	- South America
	- Asia
	- Europe
	- Africa
	- Australia

*Question 8 will only be asked if dollar amounts are not provided in both questions 1 and 4.* 

- 8. Would you say that sales were higher over the past 12 months than they would have been had you not received services from [MEP CAR name]?
- 9. Over the past 12 months, what was total Cost of Goods Sold (COGS) at this establishment? COGS = raw material and purchased parts used + direct and indirect manufacturing labor + manufacturing overhead expense + beginning-of-year inventory – end-of-year inventory. COGS includes all of your production costs. It excludes costs for selling, general, and administrative (SG&A) activities and for interest expense.
- 10. What do you estimate that COGS at this establishment would have been for the same 12-month period if you had not received services from [MEP CAR name]?

*Question 11 will only be asked if dollar amounts are not provided in both questions 9 and 10.*

- 11. Would you say that gross margin was higher over the past 12 months than it would have been had you not received services from [MEP CAR name]?
- 12. On average over the past 12 months, how many people were working at this establishment? Please include both employees and contract personnel, and think in terms of full-time equivalents (40 hours per week).

13. How many people do you estimate would have been working at this establishment on average during the same 12-month period had you not received services from [MEP CAR name]?

*Question 14 will only be asked if employment figures are not provided in both questions 12 and 13.*

- 14. Would you say that employment was higher in over the past 12 months than it would have otherwise been if you had not received services from [MEP CAR name]?
- 15. As a result of the services you received from [MEP CAR name], how much additional capital investment was made at this establishment over the past 12 months? Capital Investment = value of purchased or leased land, plant, equipment, or software.

*If clients do not respond to Q15 with a figure, they will be asked Q16, otherwise skip to Q17*

- 16. Would you say that capital investment was higher over the past 12 months than it would have otherwise been if you had not received services from [MEP CAR name]?
- 17. During the past 12 months, did the services you received from [MEP CAR name] result in your not needing to make capital investments that had previously been planned? If so, how much investment was avoided?
- 18. As a result of the services you received from [MEP CAR name] how many hours of formal training -- training based on a defined curriculum and provided by supervisors, company trainers, or outside training organizations -- did personnel working at this location receive during the past 12 months?
- 19. How many hours of formal training do you estimate those personnel would have received during the same 12-month period in the absence of assistance provided by [MEP CAR name]?
- 20. Over the next 12-24 months, will you be seeking assistance to improve your company's ability to stay competitive in any of the following areas?

*Check all that apply:*

- Capacity for innovation/new technologies
- Quality of products
- Cost reduction strategies
- Strength of supplier/distribution networks<br>• Fnergy efficiency/environmental friendlines
- Energy efficiency/environmental friendliness<br>• Workforce development
- Workforce development
- Ability to enter new markets

21 Based on the benefits that resulted from services provided by [MEP CAR name], would you recommend [MEP CAR name] to other companies, assuming they were not your direct competitors?

#### Appendix F – Case Study Template (e-CAR and t-CAR)

## **Case Study Template**

### Your Expectations from this project

- **Background:** Put the project in perspective. Briefly and very generally, explain the environment and challenges in terms of
- **Project Goals:** Clearly and in detail explain the expected long-term and short-term goals/outcomes of the project in terms of
- **Time Line:** Describe the project time line from inception to future plans.

### Your Implementation Efforts

- **Business Model:** Explain in detail how the project is being deployed and run. Things to be discussed
- **Technology Used:** Explain the technology (for connectivity (last mile and backend), power and devices) used. In detail describe the alternatives considered and give reasons for the technology preference. In short, provide pros and cons for each alternative considered.
- Also, give information on vendors used.
- **Regulatory Environment:** In detail explain the regulatory environment of region. Discuss the catalysts and hindrances. Also, explain how the regulatory environment was dealt with

#### Near Term Results

- **Current real-time users-** who is using the services? Is it the community that was expected to respond? Is the response as expected etc?
- **Applications/ Services Provided:** Talk about all the services and applications provided. Explain the success and failures for providing them.
- **Awareness:** How aware is the community of the services provided? Is it responding? Is it not responding? What are the reasons… how is the service provider raising awareness about itself.
- **Sustainability**: Explain in detail whether the project can be sustained from this date on. Discuss.
- Also, talk about the involvement of the various parties. Discuss whether partnerships and environment has changed and how it affects the sustainability.
- **Scalable:** Discuss how the project can grow. Talk about increasing user base, replicating it in other regions etc.

## Your Future Hopes

- **Lessons Learned:** What would you do differently if you could begin again? What recommendation would you make to others?
- **Future Plans**: What is the status of the project? What are the plans from this day onwards?

Appendix G – Business Entities

See CARBusinessEntities.xlsx file attached to Community posting.

#### Appendix H – Stationery Codes

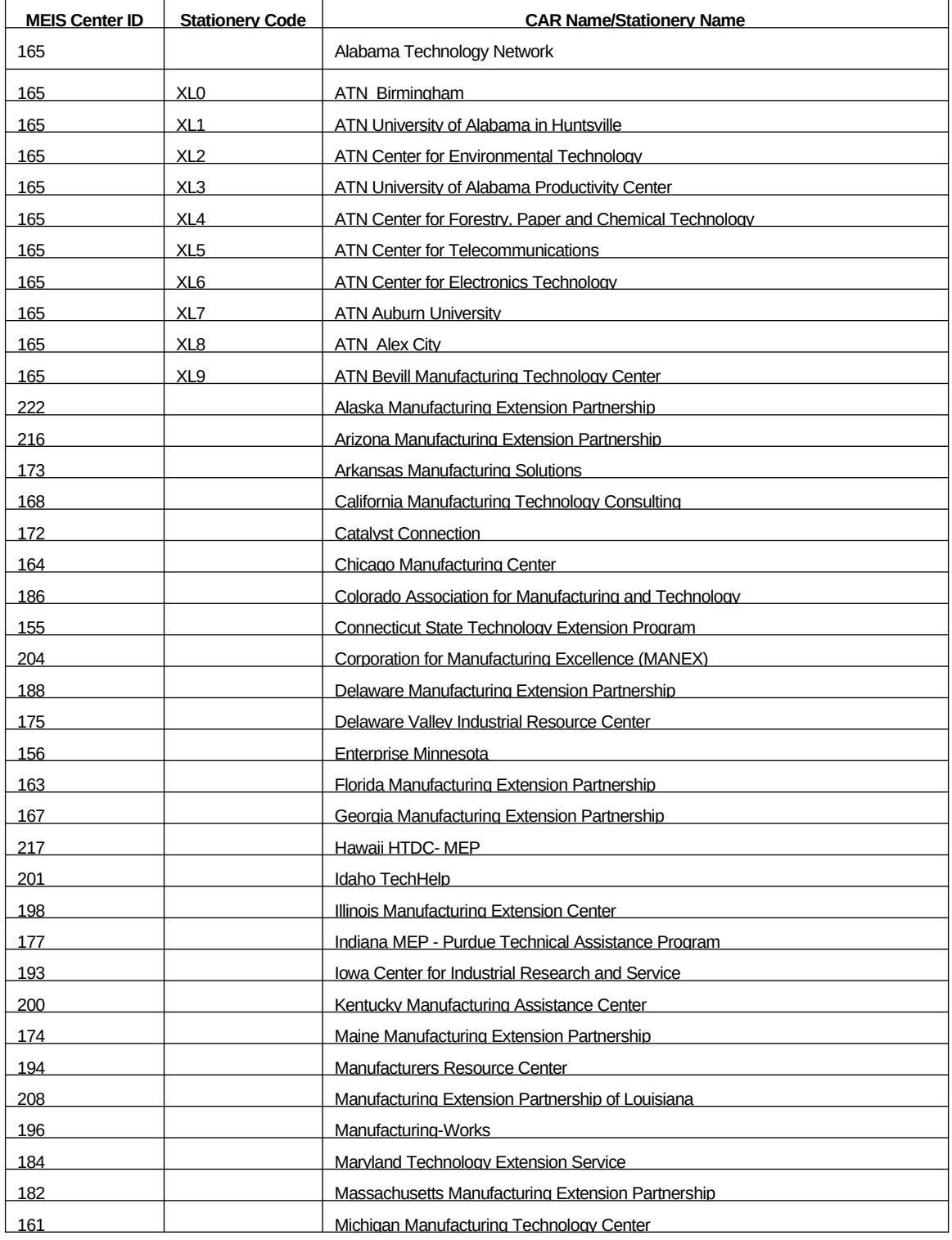

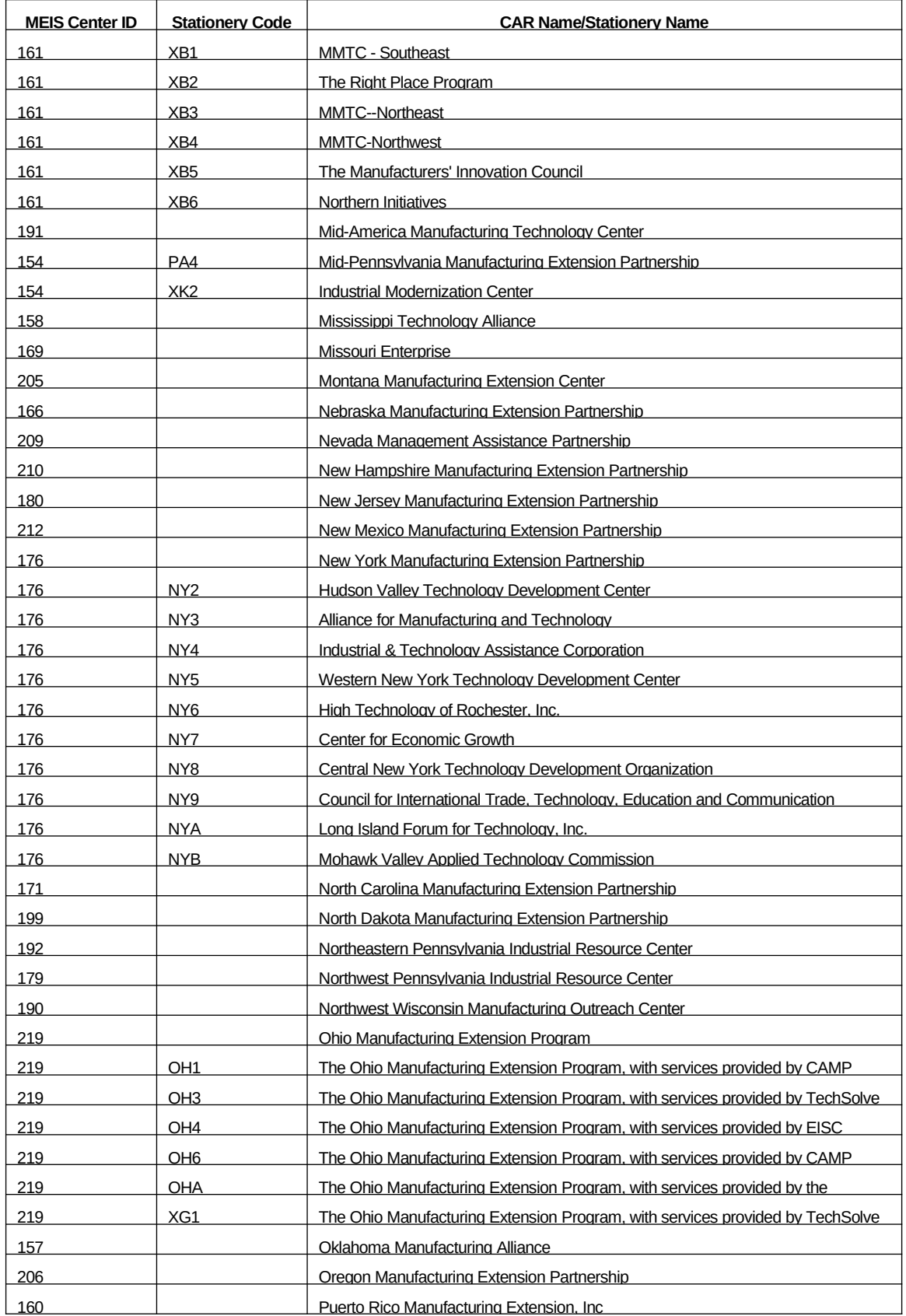

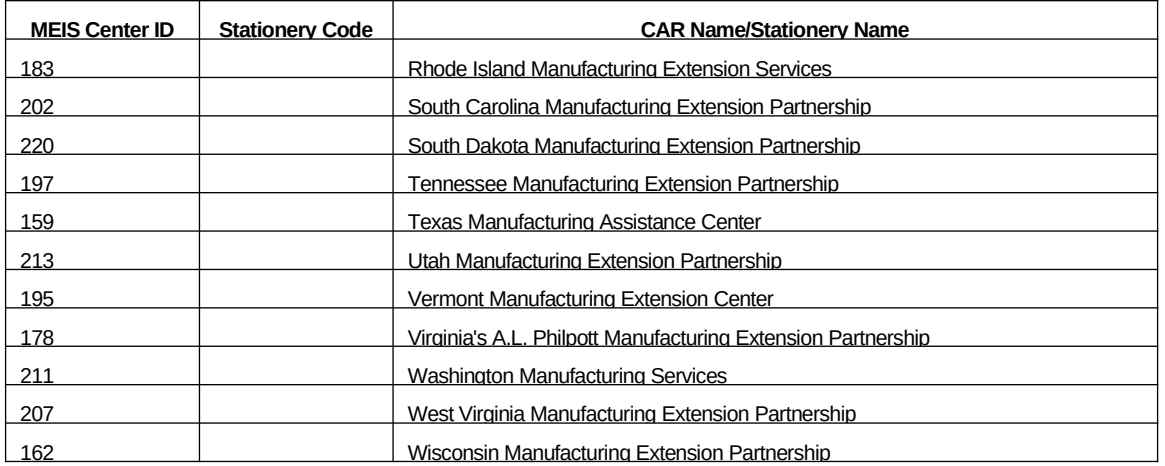

#### Appendix I – Survey Results Output File Description

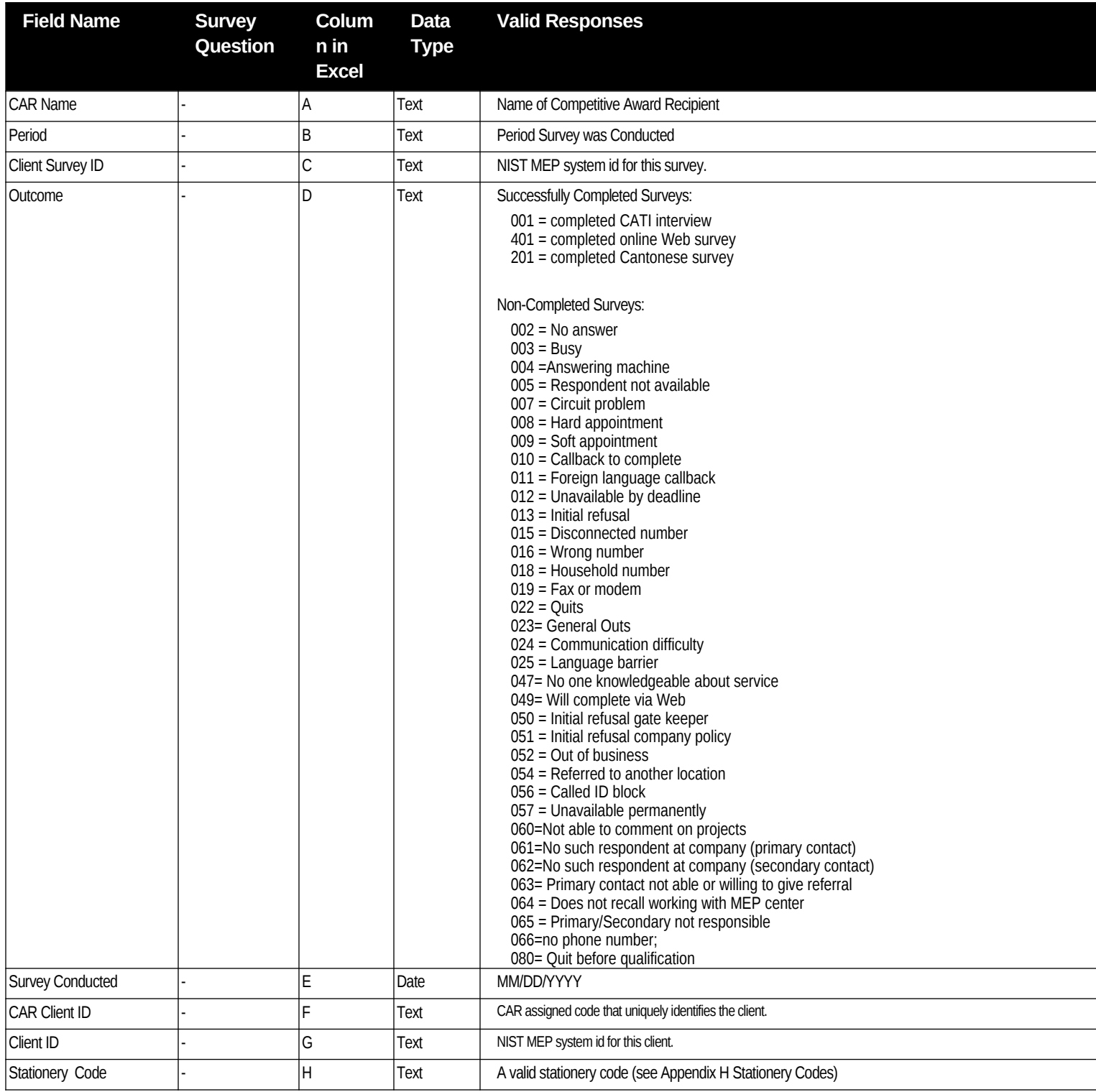

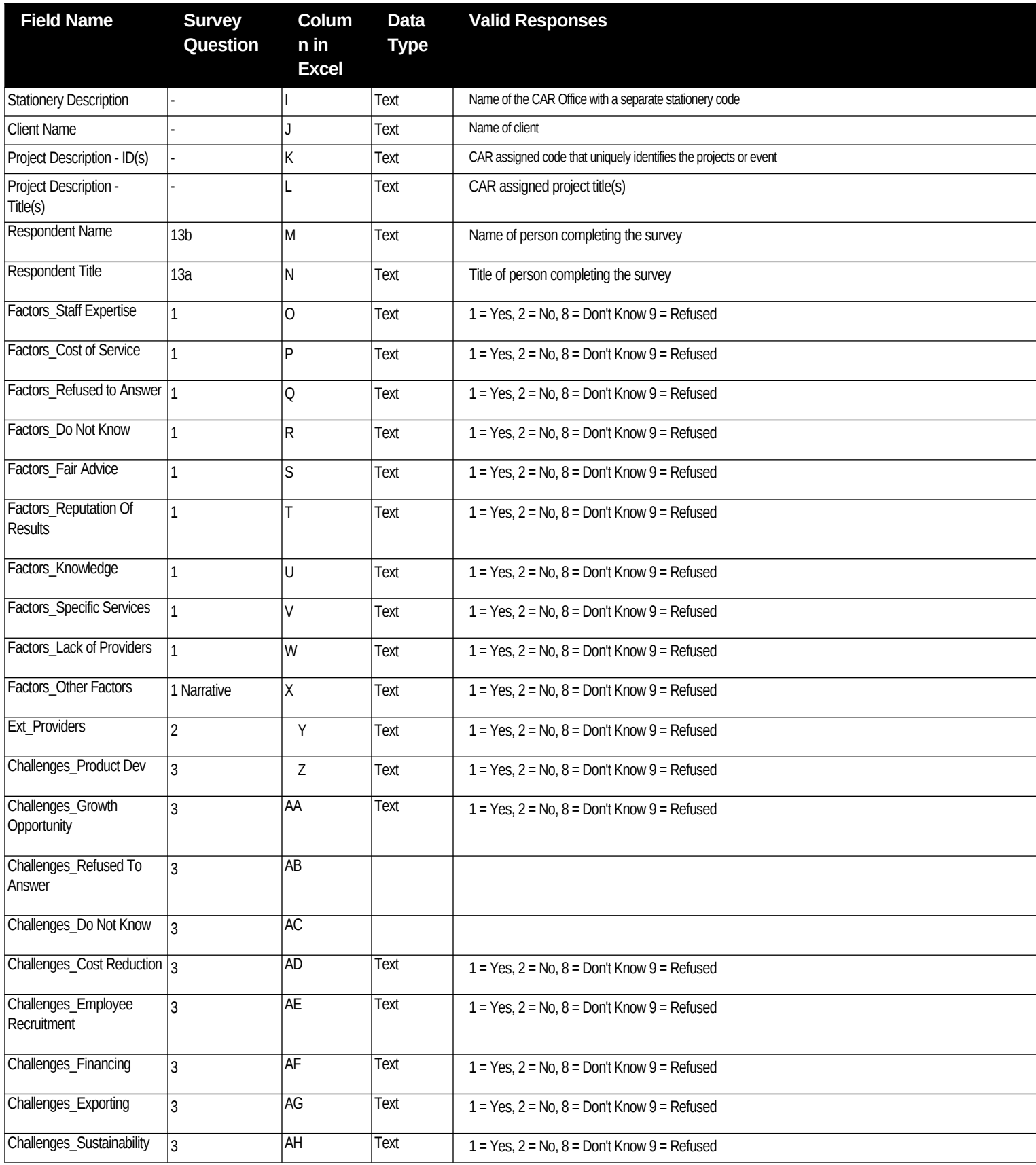

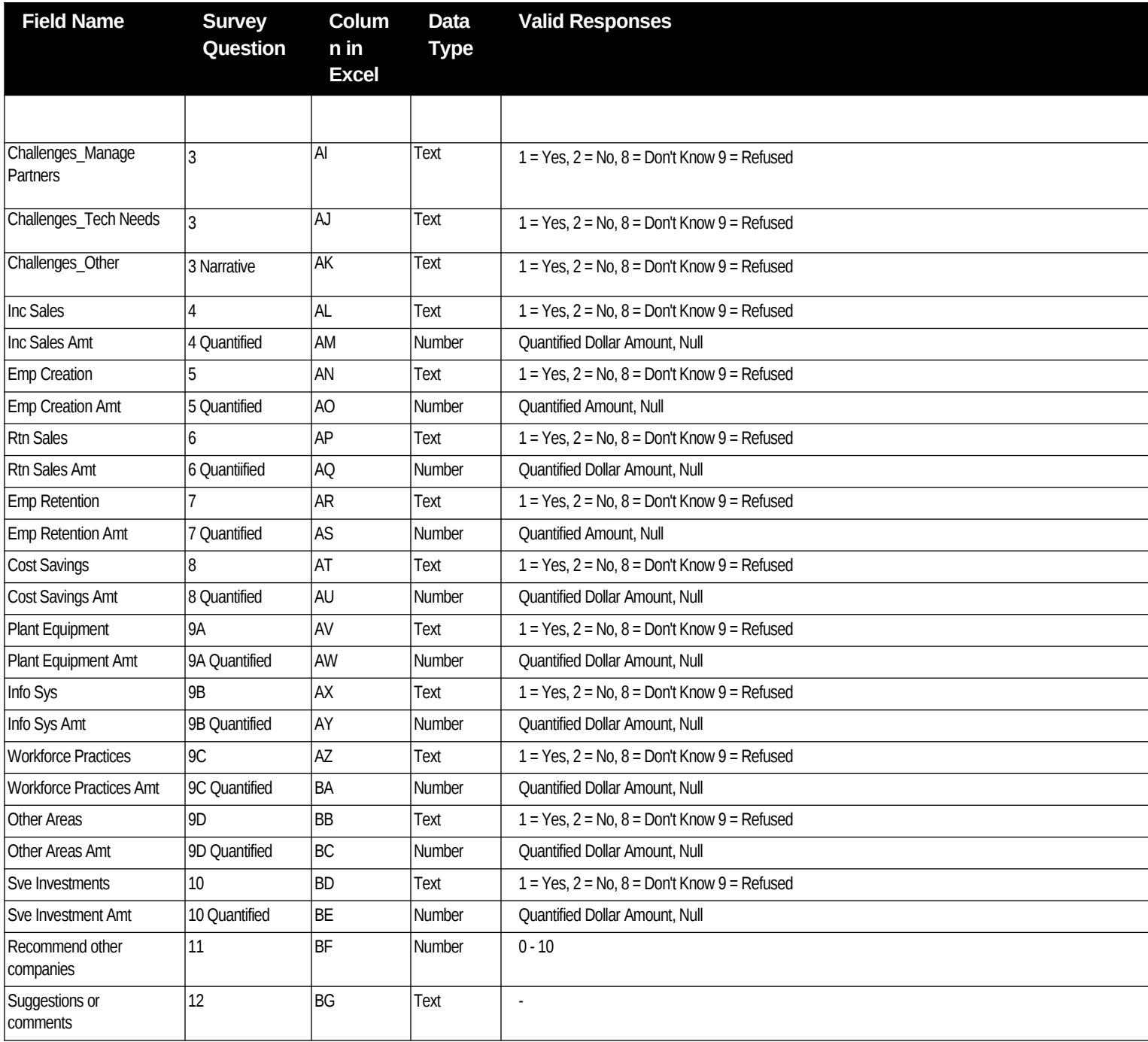

Appendix J – Survey Sample Communications

## Center Operations Sample Hard Copy Letter – Web and Phone

#### Dear Client,

Thank you once again for giving [CENTER NAME] the opportunity to lend our business and technical assistance skills to help you achieve your company's goals. So that we may continuously improve our ability to serve you and other clients in the future, we are asking that you help us gauge the success of the services we have provided to your company in the past.

Starting [survey start date], Turner Marketing, will contact you asking you to evaluate the quality and usefulness of our services and the impact our assistance has had on your business. The survey is conducted on behalf of the Manufacturing Extension Partnership, our national affiliate and funding partner. The questions are attached for your reference as well as a list of projects we have completed with you. Your participation is voluntary and your responses are held in confidence.

The survey should take about 15 minutes of your time. We know that you are busy and would like to make the survey a pleasant experience for you. Here are some suggestions:

- Make use of the attached activities and summary of questions to prepare for the interview.
- Go through the interview as soon as possible. This will avoid numerous calls from Turner Marketing interviewers trying to schedule appointments to complete the survey. Calls from Interviewers begin on [survey start date]. However, if you would like to complete the survey immediately, interviewing via web is available 24 hours a day until [survey end date].

**Your survey ID is: ######.** Please use one of the following options:

- Log onto **https://survey.turnermarketing.com/survey**. Use the ID referenced above for both the login and password. You may report technical difficulties with the Web site to LeAnn at Turner marketing at **877-887-6371 or 407-708-1060 x106**.
- You may call **1-877-887-6371 or 407-708-1060 x106** between 9:00 am and 9:00 pm EST to schedule a live interviewer call back either immediately or for a later date.

Your feedback is valuable to us, and your participation is greatly appreciated.

Sincerely,

Collection of your feedback is underwritten by the Manufacturing Extension Partnership at the National Institute of Standards and Technology (NIST), which provides funding for local manufacturing extension programs throughout the United States and Puerto Rico. Information is used to improve the delivery of high impact extension services to manufacturers. Completing the survey should take about fifteen minutes of your time. Your participation is voluntary and your responses are held entirely in confidence. No agency may conduct, and no person is required to respond to, an information collection that does not display a valid OMB control number. The OMB control number for this information collection is 0893-0021, exp. 10/31/2011.

# Center Operations Sample Letter – Web Only

Dear Client,

Thank you once again for giving [CENTER NAME] the opportunity to lend our business and technical assistance skills to help you achieve your company's goals. So that we may continuously improve our ability to serve you and other clients in the future, we are asking that you help us gauge the success of the services we have provided to your company in the past by completing a survey.

The survey is conducted by Turner Marketing on behalf of the Manufacturing Extension Partnership, our national affiliate and funding partner. You are asked to evaluate the quality and the usefulness of our services and the impact our assistance has had on your business. The questions are attached for your reference as well as a list of projects we have completed with you. Your participation is voluntary and your responses are held in confidence.

The survey should take about 15 minutes of your time. We know that you are busy and would like to make the survey a pleasant experience for you. Here are some suggestions:

- Make use of the attached activities and summary of questions to prepare for the interview.
- Interviewing via web is available 24 hours a day until [survey end date].

#### **Your survey ID is: ######.**

 Please log onto **https://survey.turnermarketing.com/survey**. Use the ID referenced above for both the login and password. You may report technical difficulties with the Web site to LeAnn at Turner Marketing at **877-887-6371 or 407-708-1060 x106**.

Your feedback is valuable to us, and your participation is greatly appreciated.

Sincerely,

Collection of your feedback is underwritten by the Manufacturing Extension Partnership at the National Institute of Standards and Technology (NIST), which provides funding for local manufacturing extension programs throughout the United States and Puerto Rico. Information is used to improve the delivery of high impact extension services to manufacturers. Completing the survey should take about fifteen minutes of your time. Your participation is voluntary and your responses are held entirely in confidence. No agency may conduct, and no person is required to respond to, an information collection that does not display a valid OMB control number. The OMB control number for this information collection is 0893-0021, exp. 10/31/2011.

# Center Operations Sample Letter – Email Notification

Hello,

The survey should take about 10 minutes of your time. Please use the following instructions:

1. Log onto <https://survey.turnermarketing.com/survey/>

 This needs to be typed directly into the address bar and not a search engine, such as Yahoo or Google

2. Log-in with your case sensitive Survey ID: **XXXXXX** (The first 2 characters are lower case L's)

This is the first screen that you access. Enter your code and hit "Submit"

3. Use your unique 8-digit username/password: **XXXXXX**

Please use this number for both the username and password fields on this page.

4) Complete the survey!

## **The survey ends February 14, 2008 and your participation is greatly appreciated.**

If you have any questions, please call LeAnn at 1-877turner1 x106. **Replies to this email will not be read, so please do not reply to this email.**

Your feedback is valuable to us, and your participation is greatly appreciated. Your comments provide us with important information to judge the quality and usefulness of our services.

Thanks and have a good day.

Collection of your feedback is underwritten by the Manufacturing Extension Partnership at the National Institute of Standards and Technology (NIST), which provides funding for local manufacturing extension programs throughout the United States and Puerto Rico. Information is used to improve the delivery of high impact extension services to manufacturers. Completing the survey should take about fifteen minutes of your time. Your participation is voluntary and your responses are held entirely in confidence. No agency may conduct, and no person is required to respond to, an information collection that does not display a valid OMB control number. The OMB control number for this information collection is 0893-0021, exp. 10/31/2011.

Dear Client,

Thank you once again for giving [CAR NAME] the opportunity to lend our business and technical assistance skills to help you achieve your company's goals. So that we may continuously improve our ability to serve you and other clients in the future, we are asking that you help us gauge the success of the services we have provided to your company in the past by completing a survey.

The survey is conducted by the Manufacturing Extension Partnership, our national affiliate and funding partner. The survey should take about 15 minutes of your time, and is available 24 hours a day until [survey end date].

You are asked to evaluate the quality and the usefulness of our services and the impact our assistance has had on your business. The questions are attached for your reference. Your participation is voluntary and your responses are held in confidence.

Project Title:

Project Description:

Date Started:

Date Complete:

Delivery Staff:

#### **Your Username is: ######. Your password is: ######**

 Please log onto **https://mepsurvey.nist.gov**. Use the username and password referenced above to securely log in You may report technical difficulties with the Web site to the NIST MEP Help Desk, 301-975-4778 or [webmaster@mep.nist.gov](mailto:webmaster@mep.nist.gov)

Your feedback is valuable to us, and your participation is greatly appreciated.

Sincerely,

Collection of your feedback is underwritten by the Manufacturing Extension Partnership at the National Institute of Standards and Technology (NIST), which provides funding for local manufacturing extension programs throughout the United States and Puerto Rico. Information is used to improve the delivery of high impact extension services to manufacturers. Completing the survey should take about fifteen minutes of your time. Your participation is voluntary and your responses are held entirely in confidence. No agency may conduct, and no person is required to respond to, an information collection that does not display a valid OMB control number. The OMB control number for this information collection is xxxx-xxxx, exp. MM/DD/YYYY.

#### Appendix K – CIF and PIF Sample XML

The purpose of these sample files is only to show XML tags and not required data based on funding agreement type.

#### **Client Information File (CIF)**

<?xml version="1.0" encoding="UTF-8"?>

<CLIENT\_SUBMISSION>

<DATE\_PREPARED>5/12/2011</DATE\_PREPARED>

<TIME\_PREPARED>4:35 PM</TIME\_PREPARED>

<CLIENT>

<ID>DBJDJBGD</ID>

<NAME>Company Training Client 0</NAME>

<ADDRESS\_1>500 Beacon Parkway West</ADDRESS\_1>

<ADDRESS\_2 />

<CITY>Birmingham</CITY>

<STATE>AL</STATE>

<COUNTY>Winston</COUNTY>

<ZIP>35209</ZIP>

<NAICS\_CODE>212210</NAICS\_CODE>

<NUMBER\_OF\_EMPLOYEES>20</NUMBER\_OF\_EMPLOYEES>

<SIZE\_COMMENT />

<DUN\_AND\_BRADSTREET\_NUMBER>144073243</DUN\_AND\_BRADSTREET\_NUMBER>

<STATIONERY\_CODE />

<CONTACT\_SALUTATION>Mr.</CONTACT\_SALUTATION>

<CONTACT\_LAST\_NAME>Rick</CONTACT\_LAST\_NAME>

<CONTACT\_FIRST\_NAME>Laster</CONTACT\_FIRST\_NAME>

<CONTACT\_POSITION>Owner</CONTACT\_POSITION>

<PRIMARY\_CONTACT\_PHONE>246-313-4980</PRIMARY\_CONTACT\_PHONE>

<PRIMARY\_CONTACT\_PHONE\_EXTENSION />

<PRIMARY\_CONTACT\_FAX>236-599-0081</PRIMARY\_CONTACT\_FAX>

 <PRIMARY\_CONTACT\_EMAIL>First165@CompanyTrainingClient0.com</PRIMARY\_CONTACT\_E MAIL>

<SECONDARY\_CONTACT\_SALUTATION>Mrs.</SECONDARY\_CONTACT\_SALUTATION>

<SECONDARY\_CONTACT>Joan Smith</SECONDARY\_CONTACT>

<SECONDARY\_CONTACT\_POSITION>CTO</SECONDARY\_CONTACT\_POSITION>

<SECONDARY\_CONTACT\_PHONE>934-270-3534</SECONDARY\_CONTACT\_PHONE>

<SECONDARY\_CONTACT\_PHONE\_EXTENSION />

<SECONDARY\_CONTACT\_FAX>868-399-7910</SECONDARY\_CONTACT\_FAX>

 <SECONDARY\_CONTACT\_EMAIL>smith@165CompanyTrainingClient0.com</SECONDARY\_CO NTACT\_EMAIL>

<CENTER\_ID>165</CENTER\_ID>

</CLIENT>

</CLIENT\_SUBMISSION>

#### **Project Information File (PIF)**

<?xml version="1.0" encoding="UTF-8"?>

<PROJECT\_EVENT\_SUBMISSION>

<DATE\_PREPARED>5/12/2011</DATE\_PREPARED>

<TIME\_PREPARED>4:35 PM</TIME\_PREPARED>

<PROJECT\_EVENT>

<ID>IDGBABGB</ID>

<CLIENT\_IDS>

<CLIENT\_ID>DBJDJBGD</CLIENT\_ID>

</CLIENT\_IDS>

<TITLE>165 Company Training Project 0</TITLE>

 <PROJECT\_DESCRIPTION>Description Description Description Description Description Description Description Description Description</PROJECT\_DESCRIPTION>

<START\_DATE>10/12/2010</START\_DATE>

<END\_DATE>3/12/2011</END\_DATE>

<DELIVERY\_MODE>E</DELIVERY\_MODE>

<SUBSTANCE>31</SUBSTANCE>

<PRIMARY\_STRATEGIC\_AREA>Technology Acceleration</PRIMARY\_STRATEGIC\_AREA>

<BASELINE\_SALES>907980</BASELINE\_SALES>

<BASELINE\_COGS>58</BASELINE\_COGS>

<BASELINE\_EMPLOYMENT>195</BASELINE\_EMPLOYMENT>

<CAR\_SALES\_STAFF>2345</CAR\_SALES\_STAFF>

<CAR\_PROJECT\_VALUE>50000</CAR\_PROJECT\_VALUE>

<CAR\_DELIVERY\_STAFF>681</CAR\_DELIVERY\_STAFF>

<CAR\_HOURS>320</CAR\_HOURS>

<THIRDPARTY\_ORGANIZATION>Consultants Inc</THIRDPARTY\_ORGANIZATION>

<THIRDPARTY\_CONTACT>Joe Consult</THIRDPARTY\_CONTACT>

<THIRDPARTY\_PROJECT\_VALUE>2000</THIRDPARTY\_PROJECT\_VALUE>

<THIRDPARTY\_HOURS>16</THIRDPARTY\_HOURS>

<OTHER\_ORGANIZATION>Oklahoma EDA</OTHER\_ORGANIZATION>

<OTHER\_CONTACT>Mary Sisk</OTHER\_CONTACT>

<OTHER\_PROJECT\_VALUE>5000</OTHER\_PROJECT\_VALUE>

<OTHER\_HOURS>1</OTHER\_HOURS>

<NATIONAL\_ACCOUNT>DE01</NATIONAL\_ACCOUNT>

<FUNDING\_AGREEMENT\_NUMBER>70NANB10H316</FUNDING\_AGREEMENT\_NUMBER>

<EIS\_YEARS>1</EIS\_YEARS>

</PROJECT\_EVENT>

</PROJECT\_EVENT\_SUBMISSION>